# Synology®

# **Synology Router RT1900ac**

**Руководство пользователя**

# **Содержание**

### **[Глава 1. Знакомство с Synology Router](#page-3-0)**

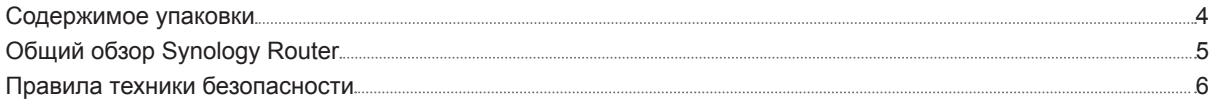

### **[Глава 2. Настройка Synology Router](#page-6-0)**

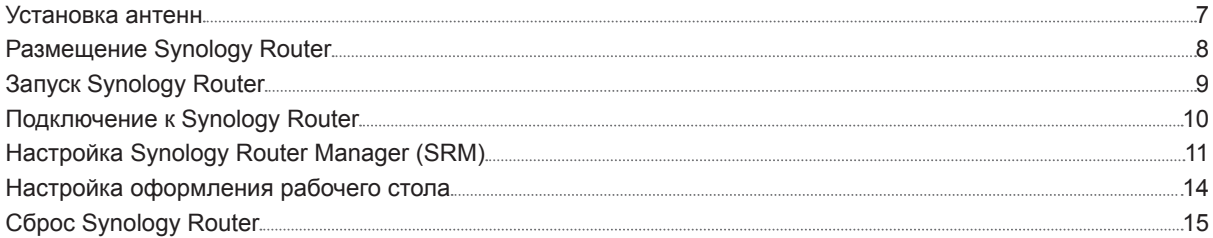

### **[Глава 3. Выбор режима работы](#page-15-0)**

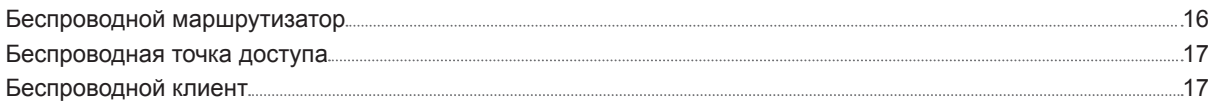

### **[Глава 4. Настройка подключения Wi-Fi](#page-17-0)**

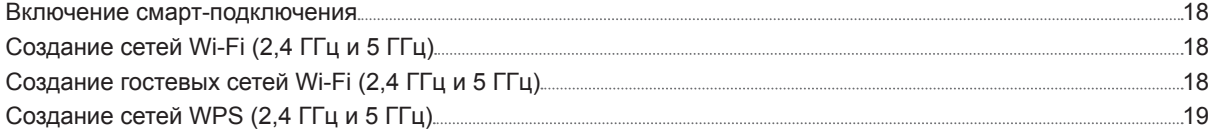

#### **[Глава 5. Управление клиентскими устройствами](#page-19-0)**

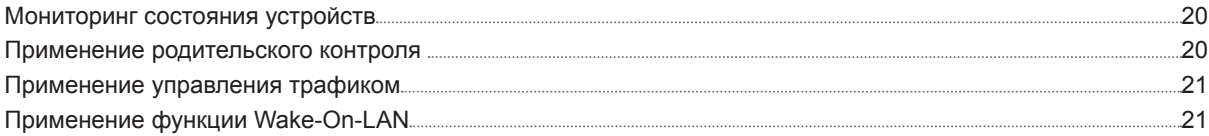

### **[Глава 6. Повышение безопасности подключения](#page-21-0)**

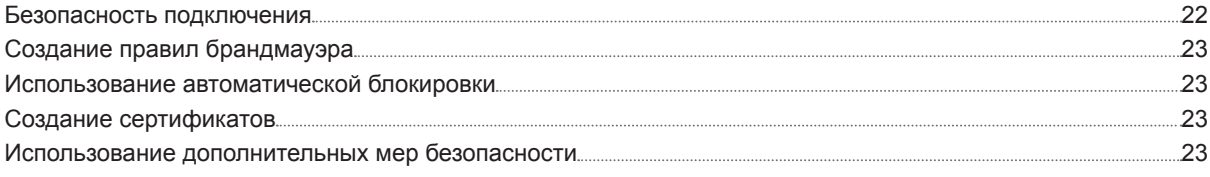

### **[Глава 7. Обновление и восстановление Synology Router](#page-23-0)**

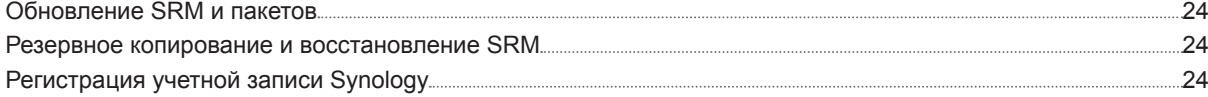

#### Глава 8. Управление подключением к Интернету

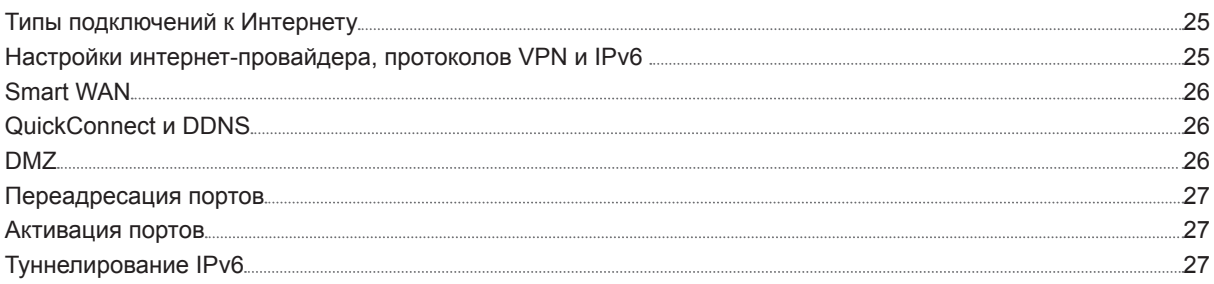

#### Глава 9. Управление подключением локальных сетей

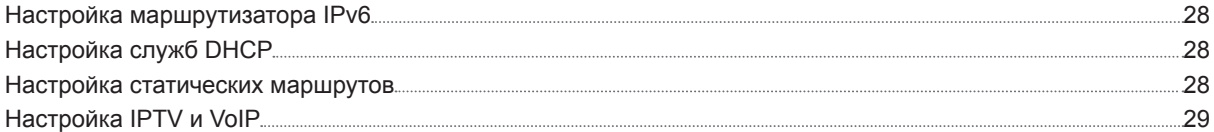

### Глава 10. Управление внешними устройствами и правами доступа

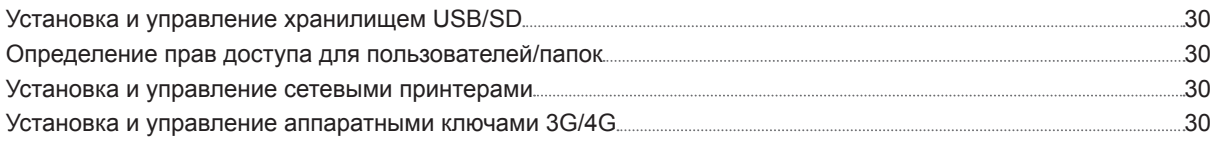

### Глава 11. Сведения о пакетах SRM

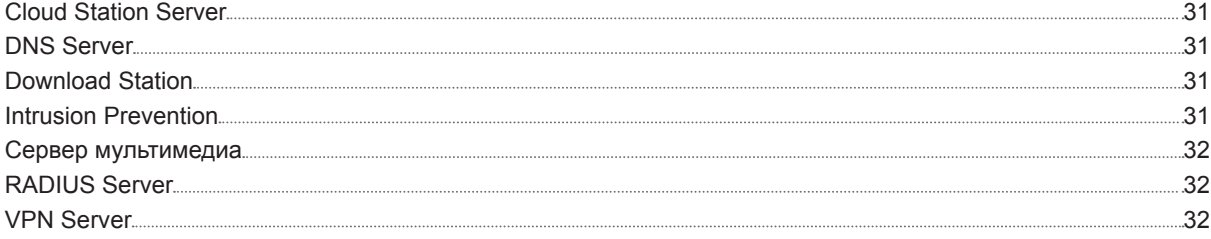

### Глава 12. Сведения о мобильных приложениях Synology

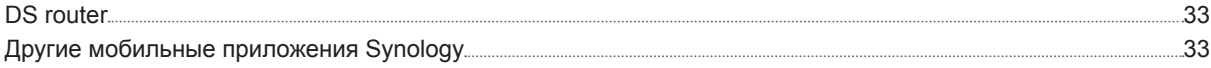

#### Глава 13. Инструменты диагностики

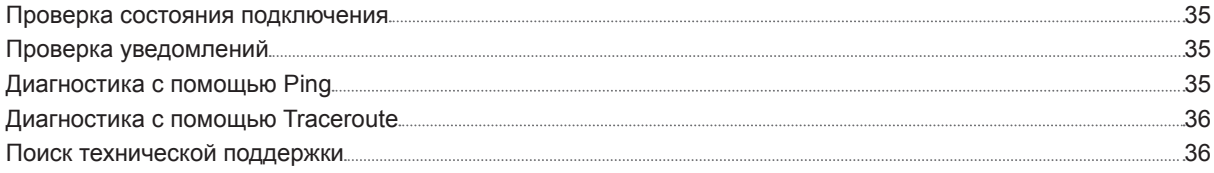

### Глава 14. Вопросы и ответы

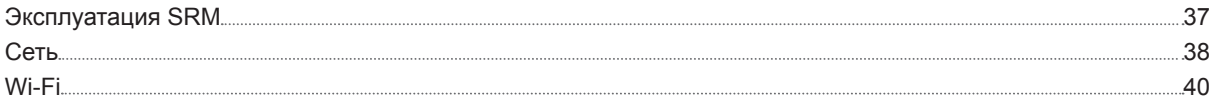

### Приложение А. Характеристики

#### Приложение В. таблица светодиодных индикаторов

Syno UsersGuide RouterRT1900ac 20160815

# <span id="page-3-0"></span>**Знакомство с Synology Router 1**

Благодарим за приобретение продукта Synology! Перед установкой нового маршрутизатора Synology Router проверьте содержимое упаковки, чтобы убедиться в наличии всех перечисленных ниже компоненты. Ознакомьтесь с инструкциями по безопасности во избежание травм и повреждения маршрутизатора Synology Router.

*Примечания* Все изображения приведены в ознакомительных целях. Фактический вид продукта может отличаться от изображенного.

### **Содержимое упаковки**

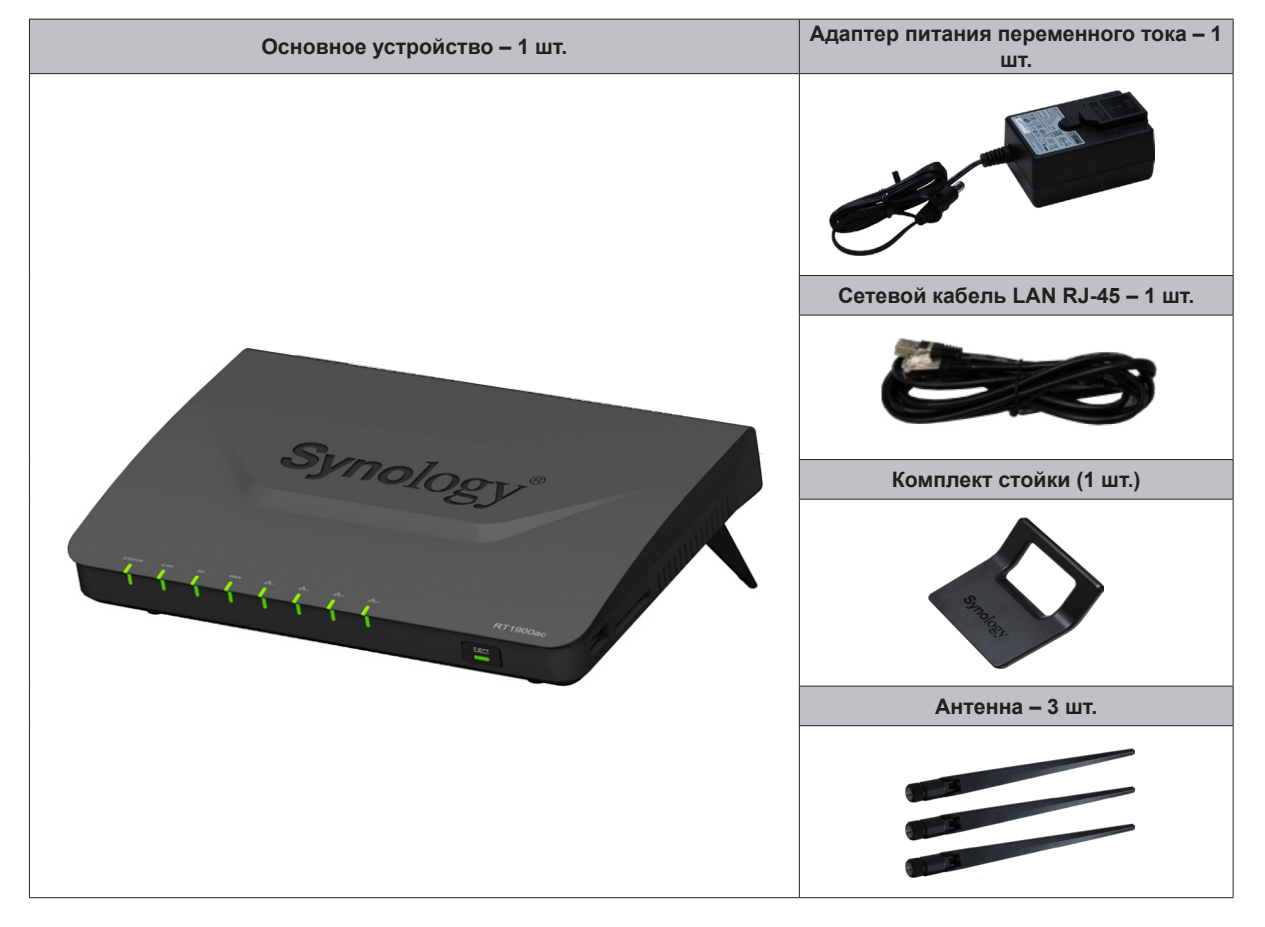

### <span id="page-4-0"></span>**Общий обзор Synology Router**

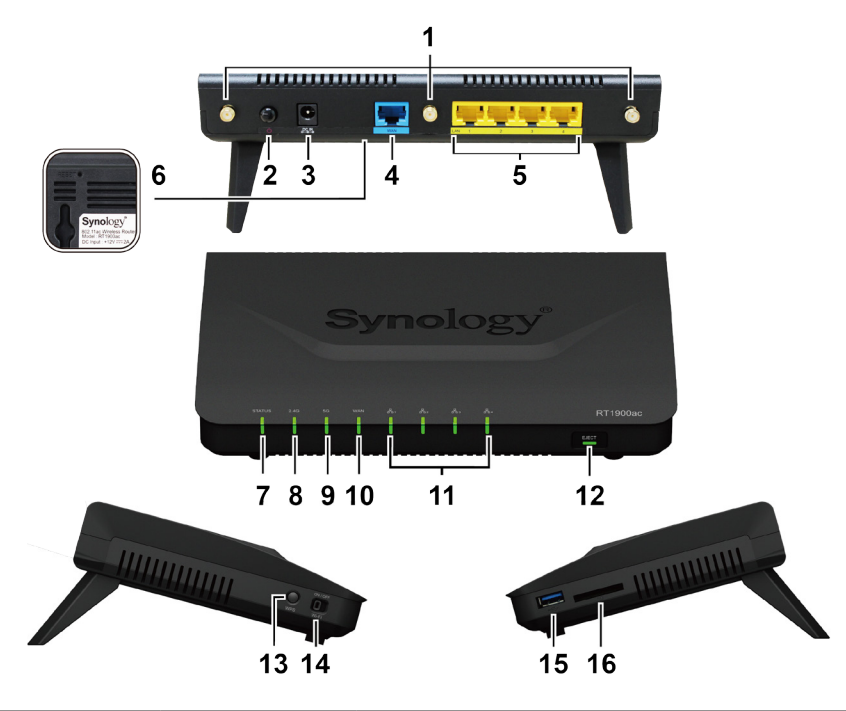

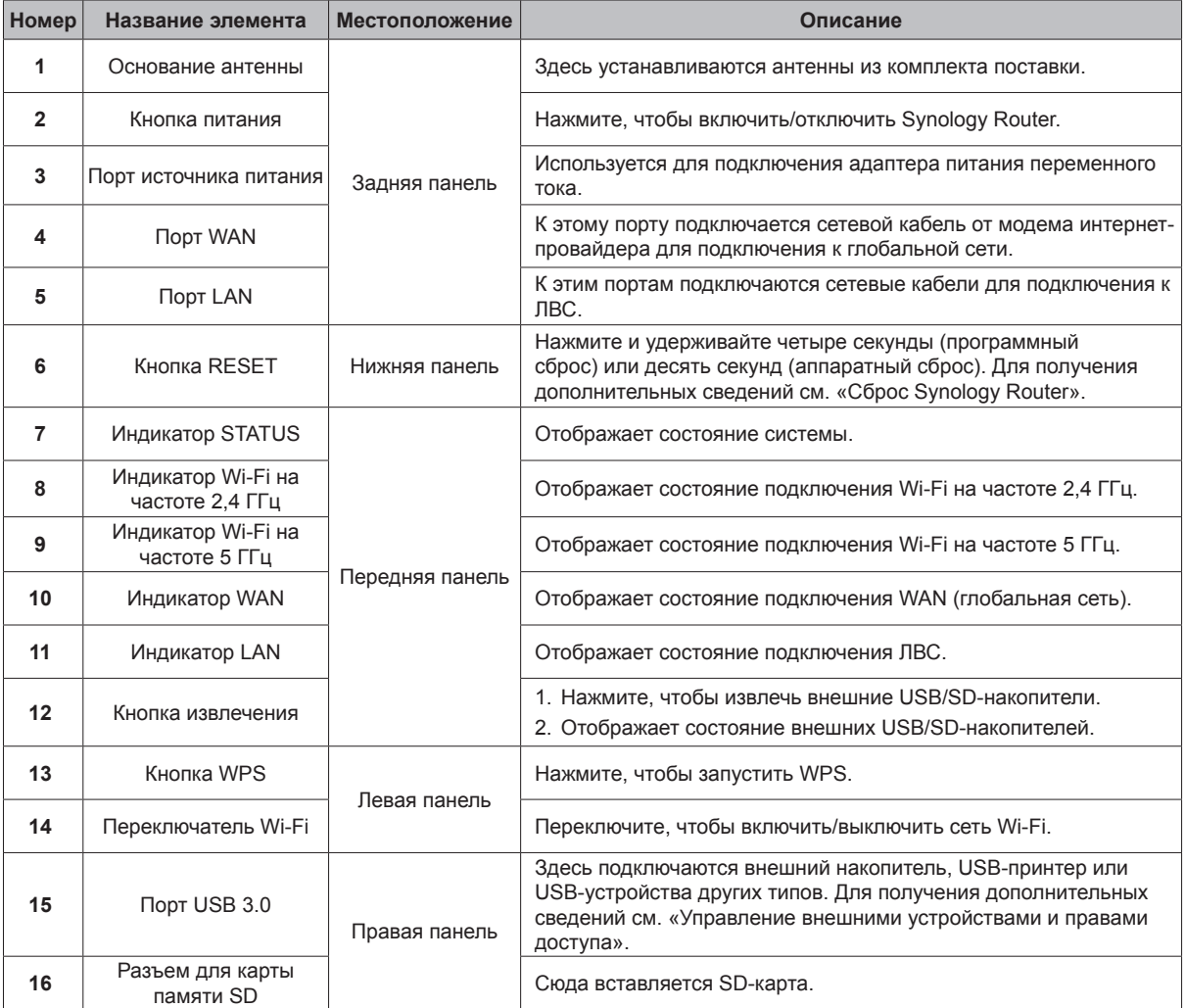

*Примечания* Информацию об светодиодных индикаторах см. в «Приложении Б: [Таблица светодиодных](#page-42-1)  [индикаторов](#page-42-1)».

**5** Глава 1. Знакомство с Synology Router

## <span id="page-5-0"></span>**Правила техники безопасности**

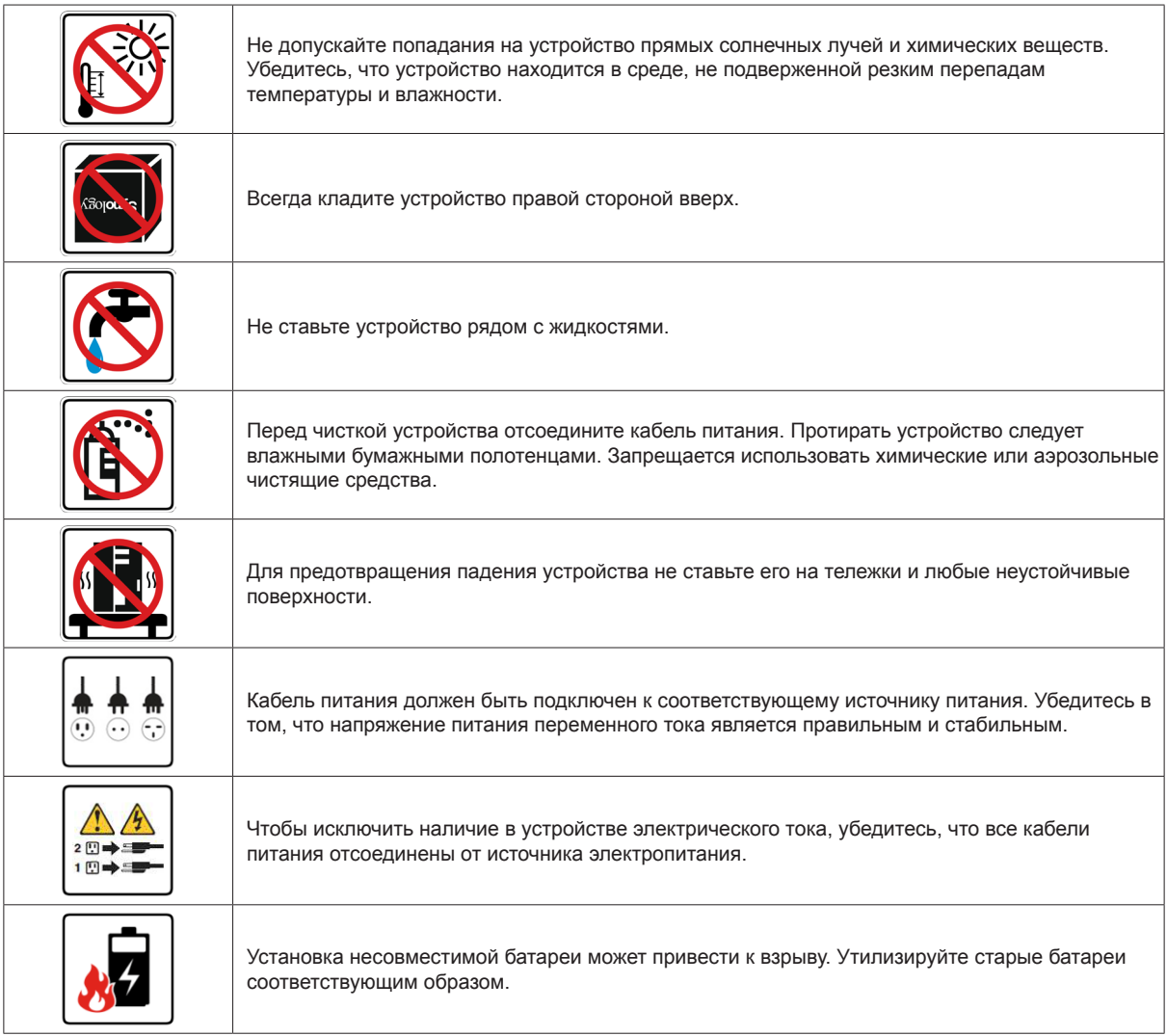

# <span id="page-6-0"></span>**Настройка Synology Router 2**

Глава

### <span id="page-6-1"></span>**Установка антенн**

- **1** Вставьте антенну в основание антенны.
- **2** Поворачивайте антенну по часовой стрелке, пока она не зафиксируется.

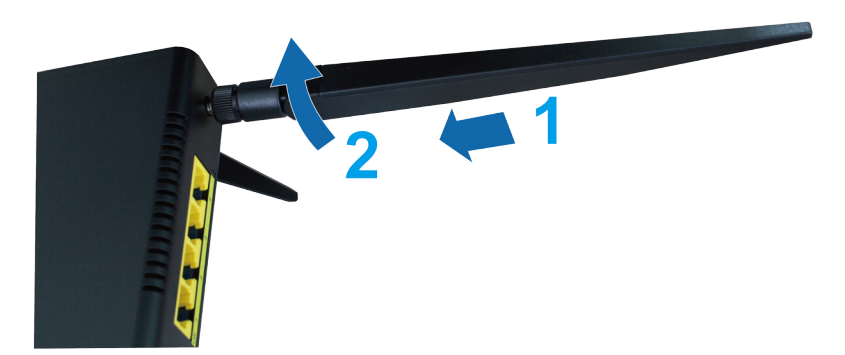

**3** Повторите шаги 1 и 2, чтобы установить другие две антенны. Для оптимальной производительности Wi-Fi наклоните крайние антенны на 45 градусов от средней антенны.

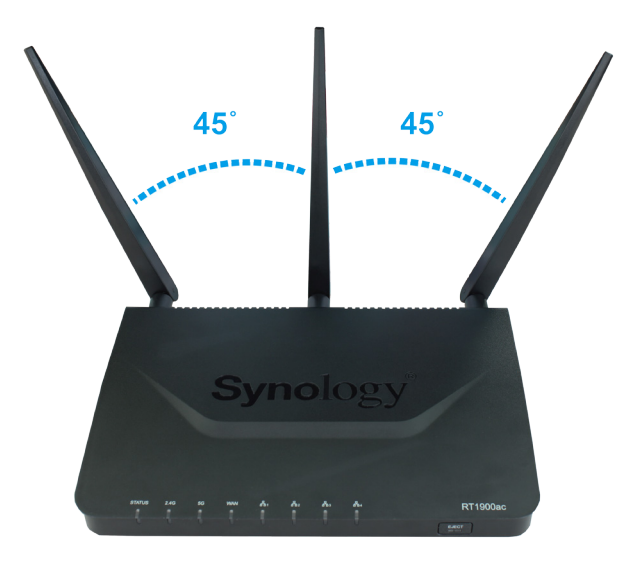

### <span id="page-7-0"></span>**Размещение Synology Router**

Для обеспечения оптимальной производительности рекомендуется разместить Synology Router так, как советуется ниже:

- на устойчивой поверхности (например, на полке на возвышении) подальше от любых возможных физических источников помех работе;
- поближе к центру области размещения проводных/беспроводных клиентских устройств и на расстоянии прямой видимости от беспроводных устройств;
- там, где меньше стен и потолочных перекрытий между Synology Router и его клиентскими устройствами;
- подальше от любых потенциальных источников электрических сигналов, таких как другие маршрутизаторы Wi-Fi, базы 3G/4G и микроволновые печи;
- подальше от больших широких предметов из металла и других материалов, таких как металлические двери, стеклянные панели и бетон.

Далее описываются возможные места для установки Synology Router.

#### **Размещение на плоской поверхности**

Просто поместите Synology Router на плоскую горизонтальную устойчивую поверхность.

#### **Установка в вертикальном положении с помощью комплекта стойки**

Чтобы разместить Synology Router вертикально для лучшего вентилирования и максимального использования пространства, выполните указанные ниже действия.

**1** Присоедините комплект стойки к отверстиям в нижней оболочке Synology Router.

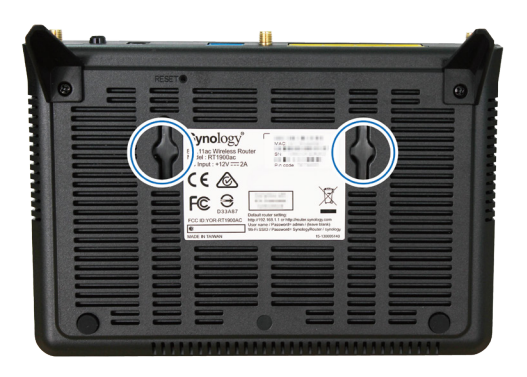

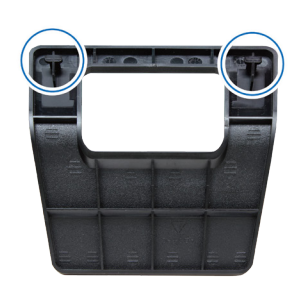

**2** Равномерно надавите, толкая комплект стойки вверх до полной фиксации.

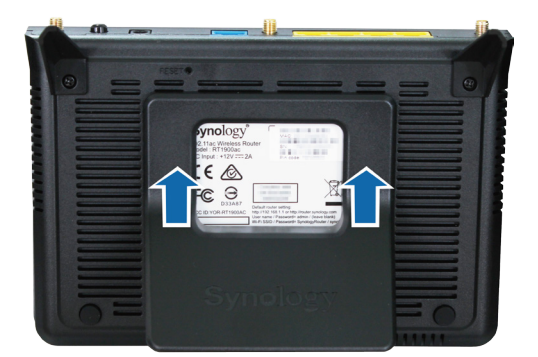

**3** Поместите прикрепленный к комплекту маршрутизатор Synology Router на горизонтальную устойчивую поверхность.

### <span id="page-8-0"></span>**Запуск Synology Router**

**1** Нажмите кнопку на адаптере из комплекта поставки и раскройте отсек вилки, как показано ниже.

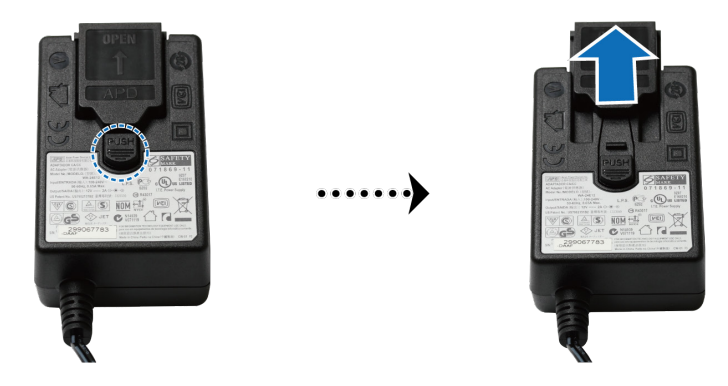

**2** Сдвиньте предоставленный штепсельный адаптер в пазы, надавливая на него сверху вниз. Обратите внимание, что штепсельный адаптер из комплекта поставки Synology Router зависит от региона продажи. Изображение ниже приведено только для справки.

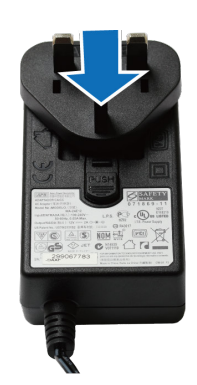

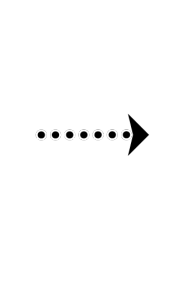

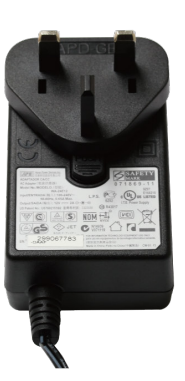

### <span id="page-9-0"></span>Подключение к Synology Router

1 Для подключения Synology Router (порт WAN) к модему интернет-провайдера используется сетевой кабель из комплекта поставки.

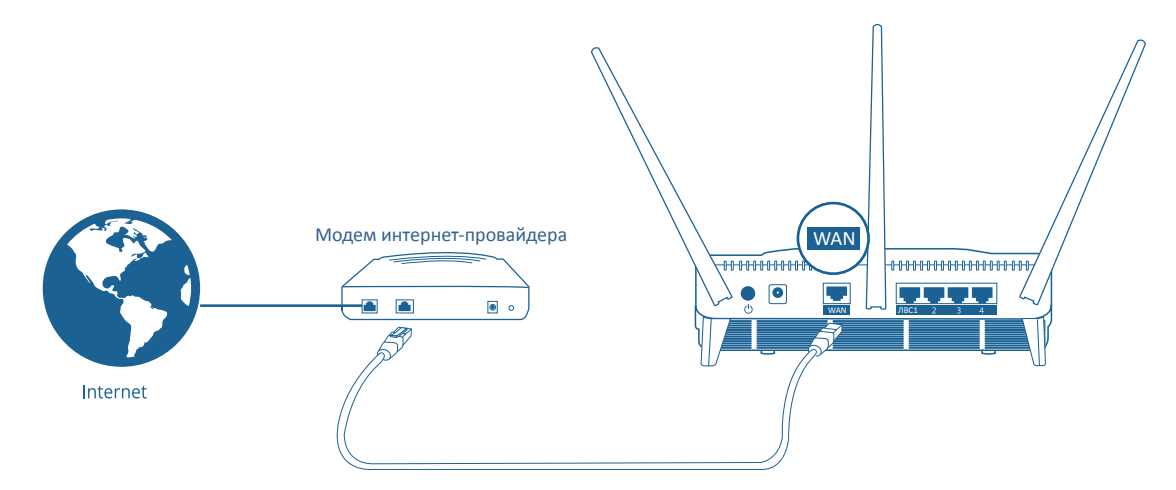

- 2 Подключите один конец адаптера питания к порту питания Synology Router, а другой конец к розетке. Нажмите кнопку питания на Synology Router. Подождите две минуты, пока индикаторы STATUS и WAN не станут зелеными.
- 3 Подключите проводные/беспроводные клиентские устройства к Synology Router.
	- Для проводных устройств: Устройства подключаются к портам ЛВС с помощью сетевых кабелей. Соответствующие светодиодные индикаторы ЛВС должны загореться оранжевым/зеленым светом, указывая на успешное подключение.
	- Для беспроводных устройств:
		- 1 Включите переключатель Wi-Fi в Synology Router и подождите, пока светодиодные индикаторы 2.4G/5G не начнут постоянно гореть зеленым цветом, указывая на готовность к подключению к другим устройствам.
		- 2 С помощью беспроводного устройства можно просканировать сеть Wi-Fi, созданную маршрутизатором Synology Router, и присоединиться к ней.

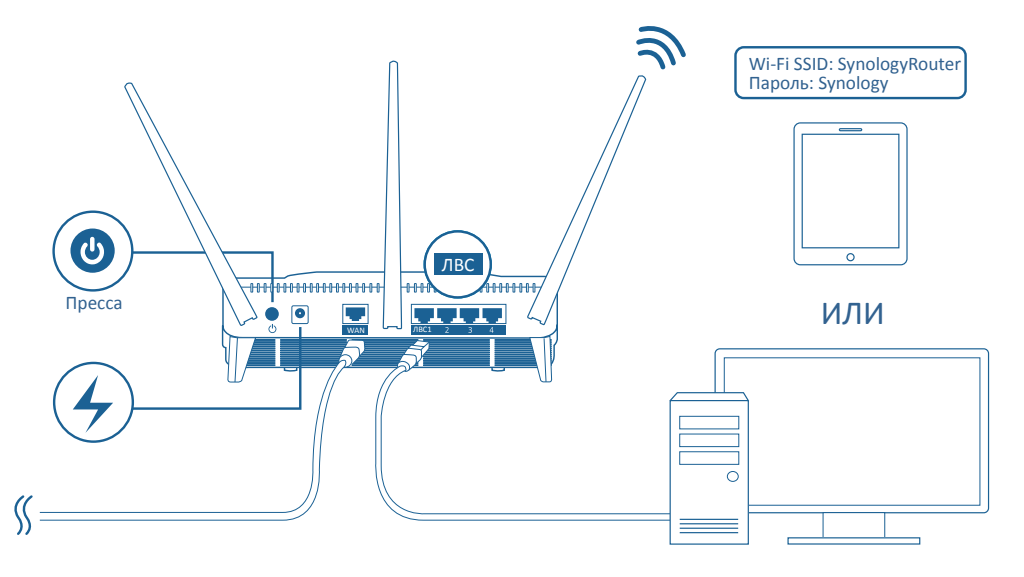

#### Примечания

Ниже приведены заданные по умолчанию учетные данные для сети Wi-Fi:

- · Wi-Fi SSID: SynologyRouter
- Пароль: svnology

Учетные данные по умолчанию можно изменить во время первоначальной настройки SRM.

### <span id="page-10-0"></span>Настройка Synology Router Manager (SRM)

- 1 Используется компьютер или беспроводное устройство, подключенные к локальной сети Synology Router. Если используется беспроводное устройство, просканируйте сеть Wi-Fi и присоединитесь к ней (SSID: SynologyRouter; пароль: synology).
- 2 Откройте веб-браузер и введите в адресной строке любой из следующих URL-адресов:
	- http://router.synology.com
	- http://192.168.1.1:8000
- 3 После подключения щелкните Пуск, чтобы запустить мастер установки SRM.

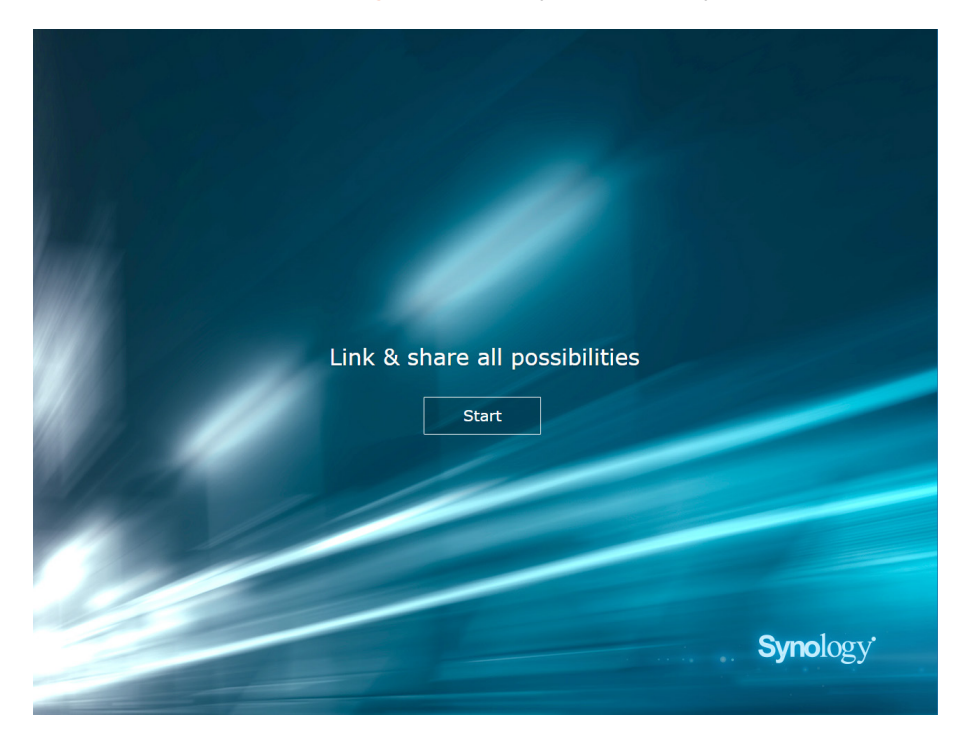

4 Заполните информацию, чтобы настроить учетную запись администратора. Чтобы продолжить, нажмите Далее.

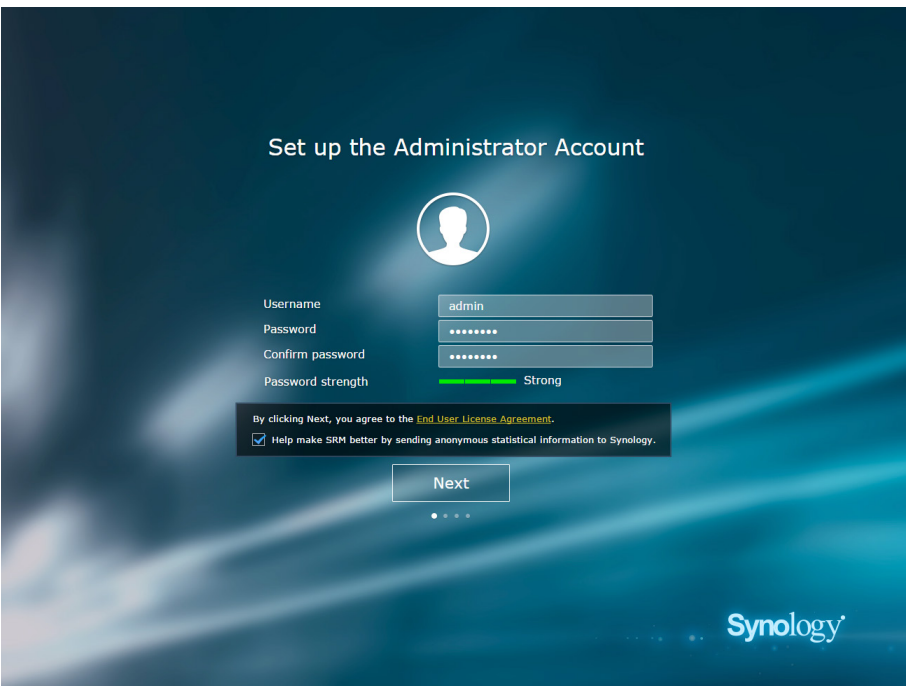

 $11$ Глава 2. Настройка Synology Router **5** Заполните информацию, чтобы настроить сеть Wi-Fi. Чтобы продолжить, нажмите **Далее**.

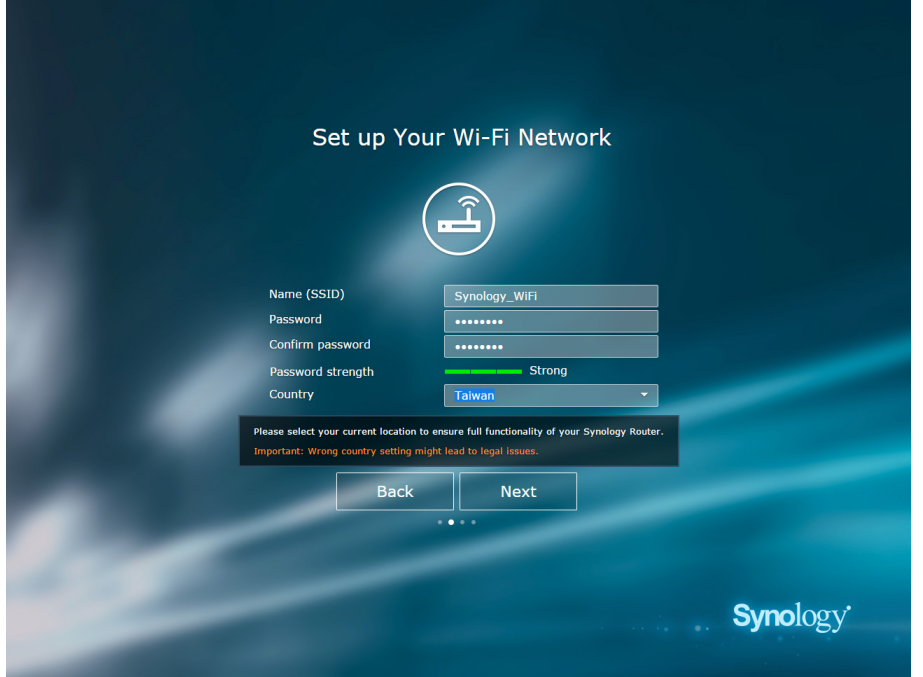

**6** Настройте режим работы. Выбрав режим **Беспроводной маршрутизатор** также следует включить **Внешний доступ к SRM**, чтобы SRM был доступен только для внешнего доступа через порт HTTP(S) (например, 8000/8001).

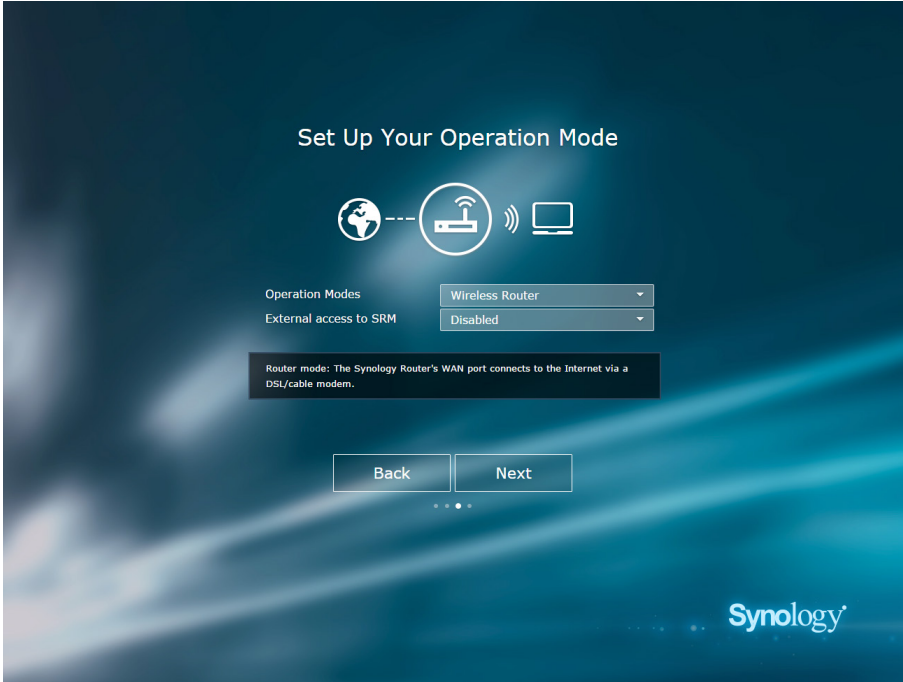

- **7** Выберите тип подключения к Интернету:
	- **PPPoE**: выберите этот вариант, если интернет-провайдер предоставил учетные данные PPPoE.
	- **Присвоение IP-адреса вручную**: выберите этот вариант, если получен доступный для использования IP-адрес.
	- **Автоматическое назначение IP-адреса**: выберите этот вариант, чтобы IP-адрес назначался автоматически модемом интернет-провайдера.

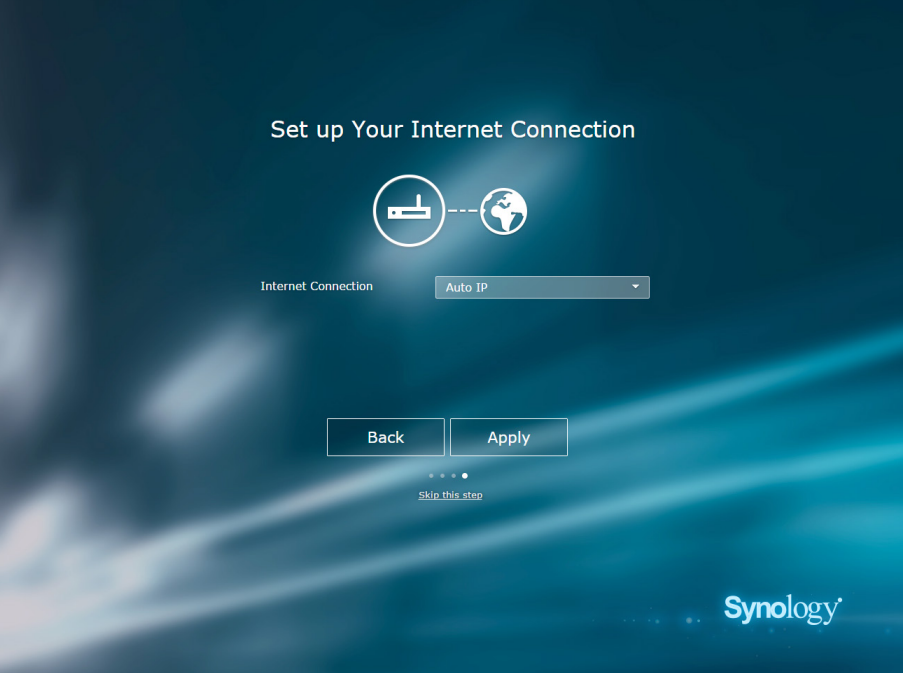

**8** Мастер продолжит настройку Synology Router. Для завершения настройки может потребоваться до трех минут.

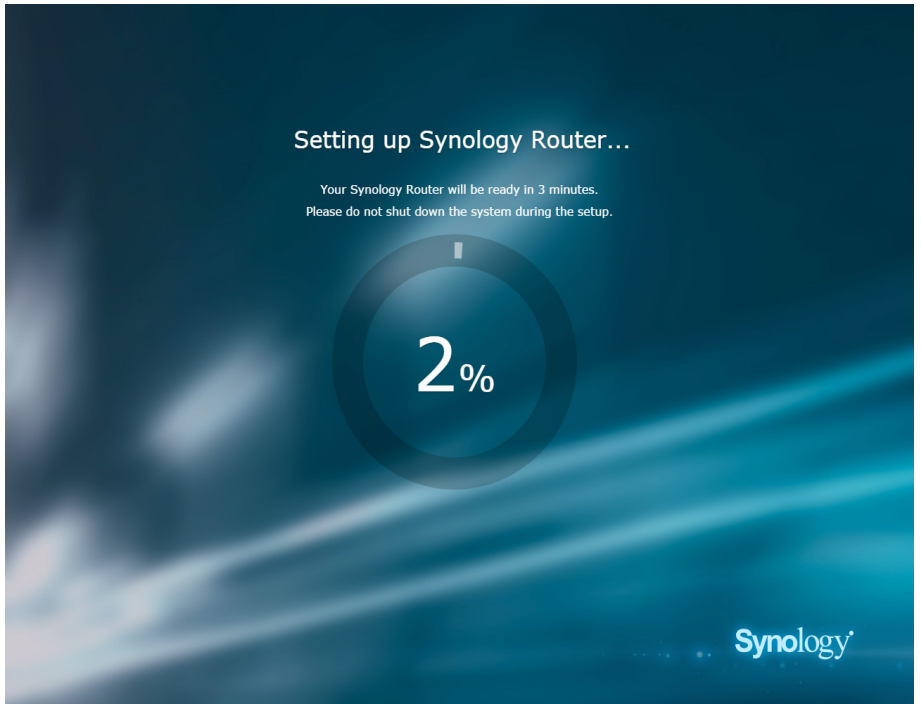

<span id="page-13-0"></span>**9** После завершения настройки щелкните **Запустить Synology Router**, чтобы перейти к использованию SRM и его различных функций.

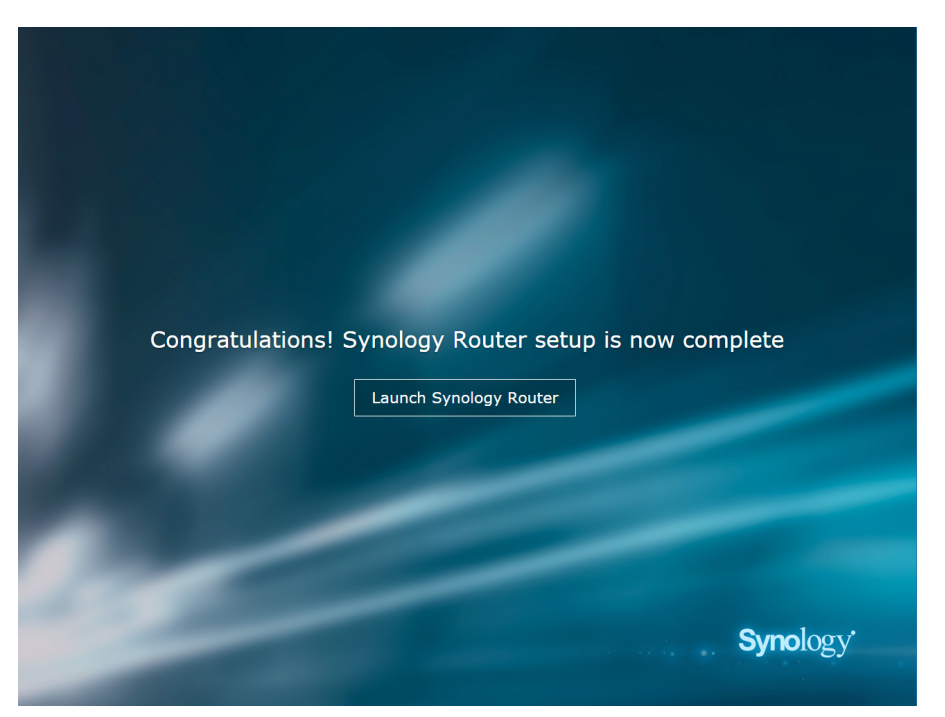

#### *Примечания*

- 1. Выше приведена общая демонстрация этапов настройки SRM. Данные этапы и доступные варианты могут до некоторой степени зависеть от типа устройства (например, ПК или беспроводное устройство), типа доступа (ЛВС, WAN или беспроводная ЛВС) и выбранного режима работы («Беспроводной маршрутизатор» или «Беспроводная точка доступа»).
- 2. Если настройка завершена для беспроводного устройства, следует скачать приложение DS router, чтобы управлять маршрутизатором Synology Router из любого места. Чтобы больше узнать об этом мобильном приложении, см. «[DS router](#page-32-1)».

### **Настройка оформления рабочего стола**

SRM позволяет настроить рабочий стол, выбрав обои по умолчанию или собственные изображения. Можно изменить и другие настройки рабочего стола по своему усмотрению, например цвет текста и размер значков.

Нажмите **Параметры** (значок с силуэтом человека) в правом верхнем углу страницы и перейдите в раздел **Параметры** > **Рабочий стол**:

- Изменение обоев рабочего стола Выберите **Настроить обои** и нажмите **Выбрать изображение**: Выберите параметр **Обои по умолчанию** или **Мои изображения** , в зависимости от источника изображений.
- Настройка других элементов рабочего стола Измените соответствующие параметры по своему усмотрению.

### <span id="page-14-1"></span><span id="page-14-0"></span>**Сброс Synology Router**

Если вы забыли пароль администратора/сети Wi-Fi или Synology Router стал недоступным, можно исправить эту ситуацию, нажав кнопку СБРОС на нижней оболочке.

- **1** Используйте карандаш или шариковую ручку для нажатия на кнопку СБРОС и ее удержания.
- **2** Нажмите и удерживайте кнопку СБРОС в течение четырех или десяти секунд:
	- **В случае четырех секунд (мягкий сброс)**: Система выполнит сброс паролей пользователя **admin** и администратора с равными правами доступа, но учетные данные других пользователей останутся без изменений. Произойдет также сброс следующих настроек (брандмауэра, служб DHCP, Wi-Fi, родительского контроля и управления трафиком) и запуск мастера установки SRM.
	- *Примечания* Во время мягкого сброса светодиодные индикаторы ведут себя следующим образом:
	- 1. Индикатор состояния загорается оранжевым светом и **горит постоянно**, а остальные индикаторы отключаются на 30 секунд до окончания перезагрузки.
	- 2. Индикатор состояния загорается зеленым светом (мягкий сброс завершен), остальные индикаторы включаются и ведут себя так, как указано в таблице [«Таблица светодиодных индикаторов»](#page-42-1).
	- **В случае десяти секунд (жесткий сброс)**: Система восстановит заводские настройки по умолчанию. Данные, хранящиеся во внешних хранилищах, останутся без изменений.

*Примечания* Во время жесткого сброса светодиодные индикаторы ведут себя следующим образом:

- 1. Индикатор состояния загорается оранжевым светом и **мигает**, а остальные индикаторы отключаются на период до 4 минут до окончания перезагрузки.
- 2. Индикатор состояния загорается зеленым светом (жесткий сброс завершен), остальные индикаторы включаются и ведут себя так, как указано в таблице [«Таблица светодиодных индикаторов»](#page-42-1).

# <span id="page-15-0"></span>**Выбор режима работы**

В этой главе даются общие сведения о трех режимах работы беспроводной сети, доступных Synology Router. Они выбираются в соответствии с сетевыми потребностями. Режимы работы можно выбрать в разделе **Сетевой центр** > **Режимы работы**.

### **Беспроводной маршрутизатор**

В этом режиме Synology Router работает как обычный маршрутизатор, который передает данные между двумя сетями (например, между локальной сетью и Интернетом) и находит оптимальный путь доставки данных. Кроме того, в этом режиме беспроводным устройствам предоставляется беспроводное подключение для непрерывного доступа.

Режим беспроводного маршрутизатора рекомендуется использовать в приведенных ниже сценариях:

- Если необходима дополнительная защита подключений (например, брандмауэр, NAT и DMZ).
- Если подключенному клиентскому устройству необходимо беспроводное подключение.
- Если в локальной сети необходимо создать подсети.

Ниже описываются предлагаемые варианты использования.

#### **Если у вас есть модем от интернет-провайдера, выполните указанные ниже действия.**

- **1** Подключите Synology Router (порт WAN) к модему интернет-провайдера (порт ЛВС) с помощью сетевого кабеля.
- **2** Настройте основные сетевые параметры сети:
	- Выберите способ получения IP-адреса в Synology Router (в разделе **Сетевой центр** > **Интернет** > **Подключение** > **Основной интерфейс** > **Тип подключения**).
	- Выберите, должен ли Synology Router назначать IP-адреса своим клиентам (в разделе **Сетевой центр** > **Локальная сеть**> **Общие** > **DHCP Server**).
- **3** Настройте дополнительные сетевые настройки (в разделе **Сетевой центр** > **Интернет** или **Локальная сеть**). Сведения о настройках см. в справке SRM.

#### **Если у вас нет модема от интернет-провайдера, выполните указанные ниже действия.**

- **1** Подключите Synology Router (порт WAN) к Интернету (например, к интернет-порту на стене/поверхности) с помощью сетевого кабеля.
- **2** Выберите способ получения IP-адреса в Synology Router (в разделе **Сетевой центр** > **Интернет** > **Подключение** > **Основной интерфейс** > **Тип подключения**).
- **3** Настройте дополнительные сетевые настройки (в разделе **Сетевой центр** > **Интернет**). Сведения о настройках см. в справке SRM.

**3**

### <span id="page-16-0"></span>**Беспроводная точка доступа**

В этом режиме (также известном как режим моста), Synology Router выступает в качестве моста для всех сетевых интерфейсов (LAN, беспроводная сеть LAN и WAN). Поэтому проводным клиентам доступны пять портов LAN (LAN 1–4 и WAN).

Как беспроводная точка доступа маршрутизатор не может назначать IP-адреса клиентам (**DHCP Server** отключен). Он работает только как устройство беспроводной передачи — отправляет/получает данные через сеть Wi-Fi, передаваемые между беспроводной и проводной сетями.

Режим «Беспроводная точка доступа» рекомендуется использовать в приведенных ниже сценариях:

- когда Synology Router (порт LAN 1–4 или WAN) уже подключен к модему интернет-провайдера (порт LAN) для доступа к Интернету;
- если подключенному устройству необходимо беспроводное подключение.

*Примечания* В этом режиме Synology Router не предоставляет следующие функции/настройки в разделе **Сетевой центр**: **Переадресация порта**, **Переадресация порта**, **Управление трафиком** и **Родительский контроль**.

### **Беспроводной клиент**

В этом режиме Synology Router работает как аппаратный ключ Wi-Fi (т. е. клиент Wi-Fi) и использует сигнал Wi-Fi других маршрутизаторов или точек доступа для доступа к Интернету.

Режим «Беспроводной клиент» рекомендуется использовать в следующем сценарии:

• если необходим доступ к Интернету, но между Synology Router и другим маршрутизатором/модемом интернет-провайдера трудно установить проводное соединение.

Ниже описывается предлагаемый вариант использования.

• Клиенты необходимо подключить к Synology Router (порт LAN) с помощью сетевого кабеля для доступа к Интернету.

#### *Примечания*

- 1. В этом режиме Synology Router должен находиться в зоне действия источника сигнала Wi-Fi (например, маршрутизатора Wi-Fi). Если это не так, полученный сигнал Wi-Fi может быть слаб, что отрицательно влияет на качество соединения.
- 2. Беспроводные клиентские устройства не могут подключиться к Synology Router для доступа к Интернету.

# <span id="page-17-1"></span><span id="page-17-0"></span>**Настройка подключения Wi-Fi 4**

Глава

В этой главе даются общие сведения о создании сетей Wi-Fi с помощью Synology Router. Можно создать два типа сетей Wi-Fi: 2,4 ГГц и 5 ГГц.

- **2,4 ГГц**: сеть Wi-Fi на частоте 2,4 ГГц используется большинством беспроводных устройств и ее зона покрытия, как правило, шире, чем у сети Wi-Fi на частоте 5 ГГц. Однако вероятно возникновение интерференции сигналов, так как большинство беспроводных устройств используют для соединения эту частоту беспроводной связи.
- **5 ГГц**: многие беспроводные устройства не используют эту частоту беспроводной связи и возникновение интерференции сигналов менее вероятно. Кроме того, зона покрытия сети Wi-Fi на частоте 5 ГГц уже, чем у сети Wi-Fi на частоте 2,4 ГГц, и ее сигнал может сильно ослабляться ближайшими препятствиями.

### **Включение смарт-подключения**

**Смарт-подключение** позволяет подключать устройства к объединенному идентификатору SSID с использованием общих настроек Wi-Fi для двух диапазонов: 2,4 ГГц и 5 ГГц. SRM определяет, следует ли выполнять переключение между двумя диапазонами частот (2,4 ГГц и 5ГГ ц) в соответствии с настроенной политикой и сетевыми условиями для обеспечения оптимальной беспроводной связи. Smart Connect не поддерживает переключение устройств между каналами (например, с канала 1 на канал 10) в пределах каждого диапазона.

- **1** Перейдите в раздел **Сетевой центр** > **Беспроводное подключение** > **Wi-Fi**.
- **2** Включите параметр **Автоматический выбор 2,4 ГГц/5 ГГц**.
- **3** Задайте параметр для подключения к сети Wi-Fi с помощью Smart Connect. Нажмите **Дополнительные параметры**, чтобы изменить дополнительные настройки.
- **4** С помощью беспроводного устройства можно просканировать сеть Wi-Fi, поддерживаемую маршрутизатором Synology Router, и присоединиться к ней.

### **Создание сетей Wi-Fi (2,4 ГГц и 5 ГГц)**

Можно создать сеть Wi-Fi в диапазоне 2,4 ГГц или 5 Ггц.

- **1** Убедитесь, что маршрутизатор Synology Router включен и хорошо подключен к Интернету.
- **2** Убедитесь, что кнопка Wi-Fi на Synology Router находится в положении «ON» (Вкл.).
- **3** Перейдите в раздел **Сетевой центр** > **Беспроводное подключение** > **Wi-Fi**.
- **4** Выберите **Включить беспроводное радио** в разделе 5 ГГц/2,4 ГГц, и продолжите настройку. Нажмите **Дополнительные параметры**, чтобы изменить дополнительные настройки.
- **5** С помощью беспроводного устройства можно просканировать сеть Wi-Fi, поддерживаемую маршрутизатором Synology Router, и присоединиться к ней.

### **Создание гостевых сетей Wi-Fi (2,4 ГГц и 5 ГГц)**

Гостевая сеть Wi-Fi обычно представляет собой ограниченную по времени сеть (от одного часа до одной недели), создаваемую предприятиями малого и среднего бизнеса для посетителей/нерегулярных пользователей. Посетителям доступна только гостевая сеть, а не основная сеть Wi-Fi, чтобы предотвратить несанкционированный доступ к основной сети.

Чтобы настроить гостевую сеть Wi-Fi, перейдите в раздел **Сетевой центр** > **Беспроводное подключение** > **Гостевая сеть**.

### <span id="page-18-0"></span>Создание сетей WPS (2,4 ГГц и 5 ГГц)

WPS (Wi-Fi Protected Setup) — это стандарт Wi-Fi Alliance, позволяющий упростить настройки безопасности подключения Wi-Fi для пользователей. Не смотря на быстроту настройки сеть WPS может быть небезопасна. Чтобы сохранить безопасность сети WPS, можно воспользоваться специальной кнопкой или PIN-кодом.

Сеть Wi-Fi можно быстро настроить с помощью WPS тремя способами.

#### По нажатию кнопки:

- 1 Перейдите в раздел Сетевой центр > Беспроводное подключение > WPS и выберите Включить WPS. Альтернативный вариант: нажмите кнопку WPS на Synology Router.
- 2 Включите функцию WPS в своем беспроводном устройстве. Беспроводное устройство и Synology Router будут сопряжены.

#### По PIN-коду точки доступа:

- 1 Перейдите в раздел Сетевой центр > Беспроводное подключение > WPS > PIN-код устройства > По PIN-коду точки доступа и щелкните Включить, чтобы создать PIN-код точки доступа.
- 2 Введите созданный PIN-код в своем беспроводном устройстве. Беспроводное устройство и Synology Router будут сопряжены.

#### По PIN-коду клиента:

- 1 Введите РІN-код своего беспроводного устройства в разделе Сетевой центр > Беспроводное подключение > WPS > PIN-код устройства > По PIN-коду клиента.
- 2 Щелкните Зарегистрироваться. Беспроводное устройство и Synology Router будут сопряжены.

Примечания Клиентские устройства iOS невозможно подключить к сети WPS, так как iOS не поддерживает WPS.

# <span id="page-19-0"></span>**Управление клиентскими устройствами 5**

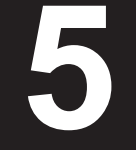

В этой главе даются общие сведения о различных функциях управления клиентскими устройствами.

### **Мониторинг состояния устройств**

Чтобы отслеживать состояние всех клиентских устройств в реальном времени в Synology Router, перейдите в раздел **Сетевой центр** > **Состояние**> **Список устройств**.

### **Применение родительского контроля**

Родительский контроль позволяет контролировать клиентские устройства и регулировать длительность их подключения к Интернету, а также диапазоны доступных веб-сайтов/доменов.

#### **Общие**

В разделе **Сетевой центр** > **Родительский контроль** > **Общие** можно настроить параметры доступа в Интернет для каждого устройства:

- **Веб-фильтр**: Примените веб-фильтр для устройства, чтобы заблокировать доступ к вредоносным, неприемлемым и другим нежелательным веб-сайтам.
- **Безопасный поиск**: Эта функция позволяет заблокировать нежелательные веб-сайты в результатах поиска Google для выбранного устройства.
- **Разрешенное время в Интернете**: Настройте допустимую продолжительность подключения устройства к Интернету.

#### **Веб-фильтры**

Веб-фильтры позволяют создавать политики доступа для конкретных клиентских устройств и определять диапазоны доступных им веб-сайтов/доменов. Конкретным пользователям можно закрыть доступ к нежелательным веб-сайтам.

Чтобы настроить интернет-доступ пользователей к определенным веб-сайтам/доменам, перейдите в раздел **Сетевой центр** > **Родительский контроль** > **Веб-фильтр**.

*Примечания* Содержимое, указанное для настройки **Разрешить доступ к пользовательским веб-сайтам**, будет применено ко всем клиентским устройствам, перечисленным в настраиваемом веб-фильтре.

### <span id="page-20-0"></span>**Применение управления трафиком**

В разделе **Сетевой центр** > **Управление трафиком** можно регулировать полосу пропускания для каждого клиентского устройства. На выбор предлагается несколько механизмов контроля.

- **Формирование луча**: эта возможность позволяет улучшить сигнал Wi-Fi для клиентских устройств с низкой силой сигнала.
- **Запрещено**: Запрещенные устройства могут получать доступ только к ресурсам в той же локальной сети.
- **Настраиваемая скорость**: для клиентских устройств можно указать верхнюю и нижнюю границы трафика загрузки/скачивания.
- **Высокий приоритет**: Устройства, для которых включен параметр «Высокий приоритет», будут иметь приоритет при выделении полосы пропускания.

Для более точного управления также можно регулировать использование сети конкретными приложениями (например, SSL или YouTube), которые выполняются на определенных устройствах.

#### *Примечания*

- 1. Чтобы улучшить сигнал Wi-Fi для клиентских устройств, убедитесь, что устройства обладают профилем 802.11ac, т. е. поддерживают технологию формирование луча.
- 2. Формирование луча может применяться к шести клиентским устройствам одновременно, а высокий приоритет может быть предоставлен максимум трем устройствам.

Также можно отслеживать историю использования сети для отдельных устройств и приложений. Чтобы получить доступ к журналу использования, перейдите в раздел **Сетевой центр** > **Управление трафиком** > **Мониторинг**. Вы можете определить источник аномального использования, такой как вредоносные программы/веб-сайты или, пользователей, которые неправильно используют сетевые ресурсы.

Также можно создать наглядный отчет со статистикой сетевого трафика Synology Router за определенный период времени. Можно настроить автоматическое создание отчетов с отправкой на указанный адрес электронной почты. Чтобы получить доступ к функциональности отчетов, выберите **Сетевой центр** > **Управление трафиком** > **Отчет**.

### **Применение функции Wake-On-LAN**

Функция Wake-On-LAN (WOL) позволяет удаленно выводить проводные устройства из спящего режима. Объединенные в службу WOL устройства можно пробуждать по MAC-адресам или списку подключений.

Если устройство Synology NAS (например, DiskStation или RackStation) входит в локальную сеть Synology Router, его можно пробудить просто по идентификатору QuickConnect ID, без использования его MACадреса или списка подключений.

Чтобы использовать связанную с WOL службу, перейдите в раздел **Сетевые инструменты** > **Wake on LAN**.

#### *Примечания*

- 1. Убедитесь, что целевое устройство поддерживает WOL
- 2. В разных режимах работы Synology Router к службе WOL можно подключить весьма широкий спектр устройств.

# <span id="page-21-0"></span>Повышение безопасности подключения

В этой главе описываются различные функции безопасности для защиты Synology Router и клиентских устройств от потенциальных кибер-атак и нежелательной утечки информации.

### Безопасность подключения

SRM может обеспечить защиту подключения к Интернету следующим образом.

#### **HTTP и HTTPS**

НТТР является незащищенным общеупотребительным протоколом для взаимодействия веб-браузеров с веб-серверами. Протокол HTTPS, как защищенная версия протокола HTTP, защищает Synology Router и клиентские устройства от кибер-атак и неавторизованного доступа.

По умолчанию, SRM обеспечивает подключения по протоколам HTTP и HTTPS. Вы можете изменить порты HTTP/HTTPS, чтобы предотвратить вредоносные атаки.

Чтобы изменить порты HTTP/HTTPS, выберите Панель управления > Система > Настройки SRM.

Для доступа к SRM по протоколу HTTP(S) добавьте после IP-адреса порт HTTP(S):

• Synology Router IP Address: 8001 (8001 - nopt HTTPS по умолчанию.) Пример: 192.168.1.1:8001

#### Меры защиты, связанные с HTTPS

В меню Панель управления > Система > Настройки SRM предусмотрено еще два метода защиты, связанных с использованием HTTPS:

- Автоматически перенаправлять HTTP на HTTPS: Все подключения к Интернету по протоколу HTTP будут переключены на протокол HTTPS для доступа к SRM
- Включить HSTS: Доступ к SRM получат только веб-браузеры, использующие подключения HTTPS, тогда как браузерам с подключениями HTTP будет отказано в доступе.

#### Зашита от DoS-атак

В ходе атак на отказ в обслуживании (DOS-атак) компьютерная система «бомбардируется» многочисленными запросами, превышающими возможности производительности целевого объекта. Атакуемый компьютер может пропустить важные запросы на получение данных/обслуживание (например, сообщения электронной почты) извне и не справляются с нагрузкой из-за ограничений, связанных с полосой пропускания Интернета и системных ресурсов.

Чтобы включить зашиту от DOS-атак, выберите Сетевой центр > Безопасность > Общие.

#### **VPN Pass-through**

Если сервер VPN установлен за Synology Router, можно разрешить прохождение через него клиентского трафика VPN определенных типов (PPTP, L2TP и IPSec) для достижения сервера. Эта функция помогает предотвратить проникновение потенциальных кибер-угроз на сервер с помощью специальных протоколов VPN.

Чтобы включить функцию pass-through, выберите Сетевой центр > Безопасность > Общие.

### <span id="page-22-0"></span>**Создание правил брандмауэра**

Правила брандмауэра определяют фильтрацию внешнего доступа IPv4 и IPv6 к Synology Router в соответствии с заданными условиями (например, порты и IP-адреса источников). С помощью правил брандмауэра можно более точно настроить политики безопасности, обеспечивая тем самым улучшенную защиту Synology Router.

Чтобы создать правила брандмауэра для общего трафика, выберите **Сетевой центр** > **Безопасность** > **Брандмауэр**.

Чтобы изменить настройки политик для служб или пакетов SRM, выберите **Сетевой центр** > **Безопасность** > **Службы**.

*Примечания* Правила брандмаэура могут применяться к трафику, направленному из сети WAN в сеть LAN или из сети WAN в сеть SRM.

#### **Ограничения внешнего доступа**

Эта функция разрешает внешний доступ к SRM через порты HTTP/HTTPS (например, 8000/8001). Внешний доступ через другие порты запрещается.

Чтобы включить данную функцию, выберите **Панель управления** > **Система** > **Настройки SRM** и нажмите **Разрешить внешний доступ к SRM**.

*Примечания* Если включить эту опцию и отключить ее позже, Synology Router запретит весь внешний доступ, даже через порты HTTP/HTTPS, в целях безопасности.

### **Использование автоматической блокировки**

Автоматическая блокировка автоматически блокирует определенные IP-адреса, если с них было произведено много неудачных попыток входа. Такие IP-адреса будут рассматриваться как источник потенциальных вредоносных атак с целью узнать пароль.

Чтобы включить автоматическую блокировку, выберите **Сетевой центр** > **Безопасность** > **Автоматическая блокировка**.

### **Создание сертификатов**

Создание сертификата, связанного с Synology Router, означает создание сертифицированного идентификатора. Если импортировать сертификат (файл .crt) на другое устройство (например, на мобильный телефон), Synology Router сможет распознать это устройство и установить связь с ним с помощью защищенного подключения (например, HTTPS или SSL).

Кроме того, можно импортировать сертификат из центра сертификации, чтобы ваш Synology Router мог обращаться к другому серверу.

Для создания сертификата или управления сертификатами выберите **Панель управления** > **Службы** > **Сертификат**.

### **Использование дополнительных мер безопасности**

Дополнительные параметры для более точной настройки политик безопасности SRM доступны в меню **Сетевой центр** > **Безопасность** > **Общие**. Здесь можно установить таймер выхода, настроить пропуск проверки IP-адресов в браузере и выполнить много других действий.

Рекомендуется также использовать **Security Advisor** — приложение безопасности SRM, которое сканирует настройки SRM и Synology Router. Security Advisor проверяет ваши настройки и рекомендует внести изменения, чтобы легче поддерживать безопасность Synology Router.

# <span id="page-23-0"></span>**Обновление и восстановление Synology Обновление и восстановление Synology**

В этой главе приведены инструкции по обновлению системы SRM и ее пакетов, а также инструкции по резервному копированию и восстановлению SRM.

### **Обновление SRM и пакетов**

Synology периодически выпускает бесплатные обновления SRM и пакетов для исправления обнаруженных ошибок, улучшения производительности системы и пакетов, а также предложения совершенно новых функций.

#### **SRM**

Если вы получили файл обновления .pat, обновить SRM можно вручную. Система выведет текущую версию SRM и проверит наличие новых обновлений для SRM.

Для обновления SRM и изменения параметров обновления выберите **Панель управления** > **Система** > **Обновление и восстановление**.

*Примечания* Возврат на более раннюю версию SRM, чем текущая версия Synology Router, невозможен.

#### **Пакеты**

В разделе **Центр пакетов** система отображает, доступны ли для скачивания пакеты с какими-либо обновлениями. Пакеты можно обновить вручную с помощью файла обновления .spk.

Чтобы обновить пакеты и настроить параметры обновления в соответствии с текущими требования, выберите **Центр пакетов**.

*Примечания* Возврат на более раннюю версию пакета, чем текущая версия на Synology Router, невозможен.

### **Резервное копирование и восстановление SRM**

С помощью резервного копирования и восстановления SRM можно сохранить важнейшие настройки для использования в будущем. Мы рекомендуем регулярно осуществлять резервное копирование конфигураций SRM и сохранять файл конфигурации (.dss) на сервере Synology NAS или на локальном компьютере.

В разделе **Панель управления** > **Система** > **Обновление и восстановление** можно создать резервные копии текущих конфигураций SRM или восстановить предыдущие конфигурации. Для восстановления необходимо импортировать файл .dss.

*Примечания* Если нажать **Восстановить до заводских настроек по умолчанию**, все пользовательские данные на жестком диске будут удалены и все параметры системы будут возвращены в значения по умолчанию. Для получения дополнительной информации см. **Справку SRM**.

### **Регистрация учетной записи Synology**

Учетная запись Synology является платформой с поддержкой интеграции служб, которая позволяет вам регистрировать и управлять личной учетной записью. С помощью личной учетной записи Synology вы можете использовать различные службы Synology и подписаться на рассылку Synology eNews, чтобы узнавать о важных обновлениях программного обеспечения и рекламных акциях в вашем регионе.

Чтобы зарегистрировать/получить доступ к учетной записи Synology, выберите **Панель управления** > **Система Учетная запись Synology** или перейдите на **[официальный веб-сайт Synology](https://myds.synology.com/support/register.php?)**.

Глава

# <span id="page-24-0"></span>Управление подключением к Интернету

В этой главе описываются различные функции, предназначенные для удобного и безопасного доступа в Интернет.

### Типы подключений к Интернету

В меню Сетевой центр > Интернет > Подключение> Основной интерфейсможно выбрать способ подключения Synology Router к Интернету:

- Авто: выберите этот вариант, чтобы IP-адрес назначался автоматически модемом интернет-провайдера.
- РРРоЕ: выберите этот вариант, если интернет-провайдер предоставил учетные данные РРРоЕ.
- Вручную: выберите этот вариант, если получен доступный для использования IP-адрес.

Можно включить дополнительный интерфейс для работы в режиме аварийного переключения или в режиме балансировки нагрузки. Чтобы включить этот интерфейс. выберите Сетевой центр > Интернет > Подключение > Дополнительный интерфейс (LAN 1).

### Настройки интернет-провайдера, протоколов VPN и IPv6

Вы можете управлять следующими тремя настройками Интернета для Synology Router.

#### Настройки интернет-провайдера

Эта функция позволяет отправлять MAC-адрес Synology Router интернет-провайдеру для успешной регистрации. Для этого выберите Сетевой центр > Интернет > Подключение > Основной интерфейс > Настройки интернет-провайдера.

#### Настройки VPN

Виртуальная частная сеть (VPN) предназначена для безопасного доступа к ресурсам частной сети из Интернета.

Чтобы использовать Synology Router в качестве клиента VPN, выберите Сетевой центр > Интернет > Подключение > Основной интерфейс > Настройки VPN для изменения настроек VPN.

Примечания Synology Router может подключаться только к серверам OpenVPN с поддержкой сетевых туннелей на уровне 3.

#### Настройки IPv6

Чтобы настроить протокол IPv6 для Synology Router, выберите Сетевой центр > Интернет > Подключение > Основной интерфейс > Настройка IPv6.

### <span id="page-25-0"></span>**Smart WAN**

В разделе Сетевой центр > Интернет > Smart WAN можно настроить планы доступа к сети для двух заданных исходящих интернет-интерфейсов (например, PPPoE и WAN). Для определения их ролей при подключении к сети можно выбрать один из следующих режимов:

- Аварийное переключение: Когда один из интерфейсов отключен, другие интерфейсы поддерживают все остальные подключения к сети и обеспечивают постоянную доступность сети.
- Балансировка нагрузки + аварийное переключение: Когда оба интерфейса функционируют в обычном режиме, этот режим позволяет распределять сетевой трафик на другие интерфейсы для оптимизации потока данных. Код один из интерфейсов отключен, другой интерфейс поддерживает все сетевые соединения и обеспечивает постоянную доступность сети.

Smart WAN также позволяет регулировать сетевой трафик с помощью политик, определяющих маршруты для отдельных устройств. Такие устройства могут получать доступ к Интернету и принимать интернеттрафик только через определенный интерфейс.

### **QuickConnect и DDNS**

В разделе Сетевой центр > Интернет > QuickConnect и DDNS можно включить перечисленные ниже службы для быстрого подключения к Synology Router.

#### **QuickConnect**

QuickConnect - это разработанная Synology технология подключения, которая позволяет без особых усилий обращаться к Synology Router из любого местоположения, только с помощью личного идентификатора QuickConnect ID.

Введите в веб-браузере URL-адрес, показанный ниже, чтобы обратиться к Synology Router через QuickConnect:

• quickconnect.to/QuickConnect ID (Пример: quickconnect.to/synologist)

Для получения дополнительной информации о службе QuickConnect см. техническое описание.

#### **DDNS**

Для обеспечения быстрого доступа служба DDNS (динамическая служба доменных имен) сопоставляет имя хоста и IP-адрес вашего Synology Router. Если у вас нет имени хоста, зарегистрируйте его у поставщика служб Synology или других поставщиков DDNS. Чтобы найти ваш Synology Router по имени его хоста DDNS (например, john.synology.me), введите в строке веб-браузера зарегистрированное имя хоста.

### **DMZ**

DMZ («демилитаризованная зона») является частью сети, напрямую доступной из Интернета или из других внешних ненадежных сетей. Все внешние запросы доступа будут направляться на хост-устройство в DMZ. Хост DMZ можно напрямую подключить к Интернету; на него не распространяются ограничения и защита брандмауэра. Рекомендуется устанавливать серверы в качестве хостов DMZ.

Чтобы включить DMZ и настроить параметры, выберите Сетевой центр > Переадресация порта > DMZ

Примечания Чтобы из внешней сети подключиться к хосту на DMZ, вам потребуется внешний IP-адрес хоста, извлеченный вашим Synology Router.

### <span id="page-26-0"></span>Переадресация портов

Переадресация портов перенаправляет поток данных между разными портами и дает ряд преимуществ:

- возможность повышения производительности для приложений, которым иначе нужно опираться на службу ретрансляции;
- защита портов для служб и клиентских устройств от прямых киберугроз;
- возможность предоставления открытого порта для разрешения конфликта портов между несколькими службами и клиентскими устройствами.

Чтобы настроить правила переадресации порта, выберите Сетевой центр > Переадресация порта > Переадресация порта.

### Активация портов

Для активации портов необходимо настроить один статический порт (исходящий/триггерный порт) и один динамический порт (входящий порт) для передачи данных службой/устройством в локальной сети Если на внешний хост начинают поступать данные через триггерный порт, входящий порт активируется и открывается для получения данных с хоста. Если данные не поступают, входящий порт выключается, исключая возможную «лазейку» для вредоносных атак

Чтобы настроить правила запуска портов, выберите Сетевой центр > Переадресация порта > Запуск портов.

### **Туннелирование IPv6**

IPv4 и IPv6 представляют собой два несовместимых между собой протокола. Чтобы обеспечить взаимодействие в сети IPv4 устройств, работающих по протоколу IPv6, с помощью туннелирования IPv6, данные IPv6 можно упаковать в пакеты IPv4 для их переноса через сеть IPv4.

Чтобы включить туннелирование IPv6, выберите Сетевой центр > Интернет > Туннелирование IPv6.

Примечания Внешний адрес IPv6 может обновляться провайдером услуг автоматически. Однако Synology Router не сразу выполнит удаление старого адреса IPv6.

# <span id="page-27-0"></span>**Управление подключением локальных**  Управление подключением локальных<br>сетей

В данной главе рассматриваются различные функции эффективного управления локальной сетью.

### **Настройка маршрутизатора IPv6**

По умолчанию Synology Router работает как маршрутизатор IPv4, который назначает IPv4-адреса клиентским устройствам. Его можно также использовать для назначения IPv6-адресов, как маршрутизатор, обрабатывающий сочетание протоколов IPv4/IPv6.

Чтобы настроить Synology Router для работы в качестве маршрутизатора IPv6, выберите **Сетевой центр** > **Локальная сеть** > **IPv6**.

*Примечания* Получать IPv6-адреса, назначенные Synology Router, могут только устройства с поддержкой IPv6.

### **Настройка служб DHCP**

Synology Router в качестве сервера DHCP (протокол динамической конфигурации хоста) может назначать динамические IP-адреса клиентам DHCP (т. е., сетевым устройствам) в локальных сетях.

Чтобы найти список клиентов DHCP и их сетевых конфигураций (например, Mac- и IP-адреса), выберите **Сетевой центр** > **Локальная сеть** > **Клиенты DHCP**.

Чтобы зарезервировать назначенные клиентам IP-адреса, выберите **Сетевой центр** > **Локальная сеть** > **Резервирование DHCP**.

*Примечания* Synology Router может назначать как IPv4-адреса, так и IPv6 IP-адреса. Для назначения DHCPклиентам IP-адресов по протоколу IPv6 необходимо сначала включить функцию IPv6 в меню **Сетевой центр** > **Интернет** > **Подключение** > **Основной интерфейс** > **Настройка IPv6** .

### **Настройка статических маршрутов**

Под статическим маршрутом понимается настроенный вручную маршрут передачи данных к/от определенной целевой службы или определенного целевого устройства. Статический маршрут не изменяется автоматически при изменении конфигурации сети, и обмен информацией о маршрутизации с другими маршрутизаторами не осуществляется.

Настройка статических маршрутов может рекомендуется в следующих сценариях:

- если сеть (например, домашняя локальная сеть) невелика и не может быстро превратиться в более сложную сеть;
- если в целях безопасности вы не хотите предоставлять общий доступ к информации о маршрутизации (например, IP-адреса и настройки сети) другим маршрутизаторам.

Для настройки статической маршрутизации выберите **Сетевой центр** > **Локальная сеть** > **Статическая маршрутизация**.

#### *Примечания*

- 1. Мы не советуем использовать статическую маршрутизацию, если сеть большая и сложная, потому что поддержка статических маршрутов в этой среде может занимать много времени.
- 2. Вы можете настроить статические маршруты IPv6 после включения функции IPv6 на Synology Router.

### <span id="page-28-0"></span>**Настройка IPTV и VoIP**

Службы IPTV & VoIP позволяют подключить телевизионную приставку или телефон VoIP к Synology Router ISP для доступа к услугам ISP или телефонной связи. Перед использованием этих служб необходимо получить у поставщика услуг идентификатор VLAN для настройки.

Для настройки служб IPTV и VoIP выберите **Сетевой центр** > **Локальная сеть** > **IPTV и VoIP**.

Глава

# <span id="page-29-1"></span><span id="page-29-0"></span>Управление внешними устройствами и правами доступа

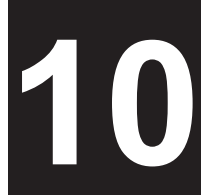

### <span id="page-29-2"></span>Установка и управление хранилищем USB/SD

Synology Router с установленным хранилищем данных USB/SD можно превратить в устройство для хранения персональных данных и мультимедийных файлов.

Чтобы установить внешнее хранилище USB/SD на Synology Router, подключите устройство хранения к соответствующему слоту.

В меню Панель управления > Хранилище> Хранилище можно узнать общий объем памяти существующих внешних накопителей (например, USB-накопителей и карт SD) на Synology Router. Доступную память можно отформатировать и управлять ею в соответствии с потребностями.

#### Примечания

- 1. См. сведения об утвержденных хранилишах USB/SD в списке совместимости.
- 2. Некоторые системные службы и пакеты могут создавать временные файлы на устройствах хранения USB/SD. Чтобы безопасно извлечь устройство хранения USB/SD, обеспечить стабильность системы и предотвратить случайную потерю данных, нажмите кнопку «Извлечь» на Synology Router или извлеките устройство хранения через меню Панель управления > Хранилище > Хранилище.

### Определение прав доступа для пользователей/папок

После установки внешнего накопителя на Synology Router можно создать общие папки для публичного использования (например, «public») и главные папки для отдельных пользователей.

Чтобы создать общие папки, выберите Панель управления > Хранилище > Общая папка. В этом меню можно также установить права доступа к этой папке.

Для локальных пользователей выберите Панель управления > Пользователь > Пользователь. В этом меню можно также установить права доступа к общим папкам.

### Установка и управление сетевыми принтерами

Synology Router можно превратить в сервер печати, позволяющий распечатывать документы, такие как фотографии и статьи по сети. Можно настроить также службу Google Cloud Print, чтобы печатать необходимые документы в любом местоположении.

Чтобы настроить сетевой принтер, подключите его к слоту USB.

Для управления сетевым принтером, подключенным к Synology Router, выберите Панель управления > Устройство > Принтер.

Примечания См. сведения об утвержденных сетевых принтерах в списке совместимости.

### Установка и управление аппаратными ключами 3G/4G

С помощью аппаратного ключа 3G/4G Synology Router может дополнительно обеспечивать доступ в Интернет на клиентских устройствах через сеть 3G/4G. Аппаратный ключ может превратить ваш Synology Router в зону доступа Wi-Fi.

Для установки аппаратного ключа 3G/4G на Synology Router вставьте его в слот USB. Установленный аппаратный ключ сразу же станет доступным. Если он недоступен, проверьте или измените настройки.

Чтобы перейти к настройкам аппаратного ключа, выберите Сетевой центр > Интернет > 3G и 4G.

Примечания См. сведения об утвержденных аппаратных ключах 3G/4G в списке совместимости.

30 Глава 10. Управление внешними устройствами и правами доступа

# <span id="page-30-0"></span>Сведения о пакетах SRM

В этой главе даются общие сведения о различных разработанных компанией Synology пакетах для Synology Router. Все доступные пакеты можно получить в Центре пакетов или Центре загрузок Synology.

### **Cloud Station Server**

Cloud Station — это служба обмена файлами, позволяющая синхронизировать файлы между централизованным устройством Synology Router и несколькими клиентскими компьютерами (локальными компьютерами, мобильными устройствами и устройствами Synology). Перед синхронизацией с клиентскими устройствами на хост-сервере должен быть установлен пакет Cloud Station Server, на каждом клиентском устройстве, с которым необходимо выполнить синхронизацию, должна быть установлена клиентская программа.

#### **Cloud Station Backup**

Cloud Station Backup представляет собой службу резервирования, позволяющую выполнять резервное копирование файлов с нескольких клиентских компьютеров на централизованное устройство Synology Router.

#### **Cloud Station Drive**

Cloud Station Drive — клиентская программа для синхронизации файлов между компьютерами и Synology Router через Интернет, обеспечивающая быстрый доступ к документам и данным и позволяющая поддерживать их в актуальном состоянии.

### **DNS Server**

Путем перевода доменных имен в IP-адреса служба доменных имен (DNS) помогает пользователям находить интернет-приложения, компьютеры и другие сетевые устройства. Благодаря DNS Server на вашем маршрутизаторе Synology Router можно разместить несколько зон, а также реализовать услуги по разрешению имен и IP-адресов.

### **Download Station**

Download Station - это веб-приложение, позволяющее искать и скачивать файлы из Интернета с помощью BitTorrent (BT), FTP, HTTP, NZB, Thunder, FlashGet, QQDL и eMule, а также подписываться на каналы RSS для получения информации о самых последних или популярных торрентах на ВТ. Оно позволяет автоматически распаковывать файлы в Synology Router после их скачивания.

### **Intrusion Prevention**

Intrusion Prevention обеспечивает сетевую безопасность для Synology Router и подключенных устройств, позволяя обнаруживать и удалять вредоносные пакеты. Этот пакет предоставляет различные функции для отслеживания потенциальных угроз.

### <span id="page-31-0"></span>**Сервер мультимедиа**

Медиа-сервер представляет собой мультимедийную услугу для просмотра и воспроизведения мультимедийного содержимого, находящегося в Synology Router, с помощью домашних устройств DLNA/ UPnP.

С помощью медиа-сервера можно легко подключать к домашней сети такие DLNA-сертифицированные устройства, как телевизоры и стереосистемы, и выполнять потоковую передачу файлов мультимедиа с Synology Router на устройства для воспроизведения музыки, фотографий и видео.

*Примечания* Одобренные в DLNA устройств см. в **[списке совместимости](https://www.synology.com/compatibility)**.

### **RADIUS Server**

RADIUS (Remote Authentication Dial-In User Service) представляет собой сетевой протокол, который обеспечивает централизованную аутентификацию, авторизацию и учет использования ресурсов при беспроводном и проводном сетевом доступе.

### **VPN Server**

VPN Server предлагает простое VPN-решение, которое превращает Synology Router в VPN-сервер, предоставляющий безопасный способ подключения для устройств из удаленных сетей. Synology VPN Server в настоящее время поддерживает PPTP, OpenVPN и L2TP/IPSec.

Глава

# <span id="page-32-0"></span>Сведения о мобильных приложениях **Synology**

В этой главе даются общие сведения о полезных мобильных приложениях Synology для Synology Router.

### <span id="page-32-1"></span>**DS** router

Приложение DS router предназначено для работы в качестве личного сетевого центра управления на вашем устройстве Android/iOS. DS router делает управление сетью действительно простым, интуитивно понятным и мобильным, будь то начальная настройка Synology Router, применение настроек родительского контроля для защиты детей от неприемлемых веб-сайтов, мониторинг использования сети устройствами/приложениями или даже отладка настроек сетевого брандмауэра. DS router также позволяет контролировать скорость передачи данных на канале (Android/iOS) и уровень сигнала (Android) для мобильных устройств, подключенных к Synology Router, а также динамически контролировать качество соединения Wi-Fi.

### Установка DS router

Приложение DS router можно скачать, щелкнув имя операционной системы или просканировав QR-код:

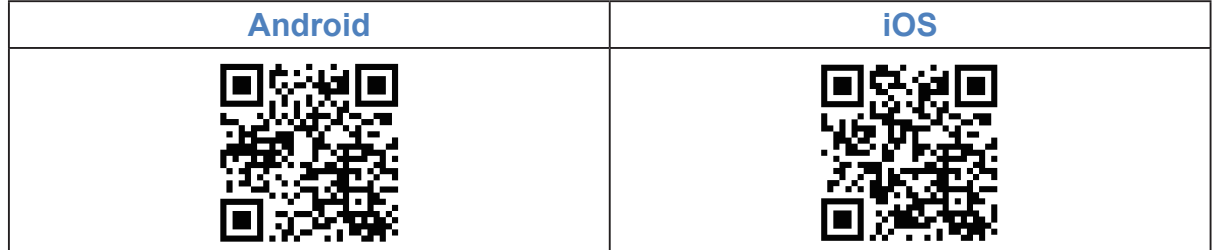

### Другие мобильные приложения Synology

Synology представляет три мобильных приложения - DS file, DS get и DS cloud, - которые помогают управлять компонентами File Station, Download Station и Cloud Station Server в Synology Router.

### **DS file**

DS file — идеальное средство для управления файлами, хранящимися в Synology Router, обмена файлами между Synology Router и беспроводным устройством, а также для выполнения базовых задач редактирования. Кроме управления файлами инструмент DS file также полезен при поиске изображений, просмотре видеофайлов или проверке рабочих документов в дороге.

Приложение DS file доступно для Android, iOS, Windows Phone.

### **DS** aet

DS get позволяет удаленно осуществлять доступ к Download Station с помощью беспроводных устройств: Вы можете легко находить контент в Интернете с помощью поиска по ключевых словам или просто просматривая свои любимые веб-сайты: Просто коснитесь, чтобы начать скачивание прямо в хранилище в своем Synology Router. Прямо из приложения также можно просматривать свои скачивания и управлять ими, а также изменять базовые параметры, такие как ограничения скорости передачи.

Приложение DS get доступно для Android, iOS, Windows Phone.

### **DS cloud**

DS cloud — это мобильный аналог Cloud Station для мобильных устройств. Выберите папки на устройстве Synology Router, чтобы синхронизировать их с мобильным устройством и просматривать в автономном режиме, где бы вы ни находились. DS cloud также позволяет управлять критериями синхронизации: Для каждой папки можно задать максимальный размер файла, а также тип синхронизируемых файлов.

Приложение DS cloud доступно для **Android** и **iOS**.

#### Глава

## <span id="page-34-0"></span>Инструменты диагностики

В этой главе даются общие сведения о функциях Synology Router для диагностики неполадок системы и соединений.

### Проверка состояния подключения

Чтобы понять текущее состояние и определить возможные причины плохого соединения, необходимо быстро и всесторонне проверить проводные и беспроводные соединения в Сетевой центр > Состояние. Здесь также в реальном времени отображаются сведения о сети, процессоре, использовании памяти и состоянии устройства.

Подробный журнал трафика (за период до одного месяца) устройств и приложений см. в Сетевой центр > Управление трафиком > Мониторинг.

### Проверка уведомлений

Synology Router отправляет мгновенные уведомления, чтобы информировать пользователя об ошибках системы/соединений различными средствами (например, рабочий стол SRM, SMS и электронная почта). Вы можете быстро сосредоточиться на ошибках и найти способы их устранения.

Чтобы настроить службу уведомлений, выберите Панель управления > Уведомления.

### Диагностика с помощью Ping

Ping (Packet Internet Groper) - это служебная программа, используемая для диагностики соединений. Ping отправляет пакет запросов целевому веб-сайту или узлу с IP-адресом и вычисляет промежуток времени до получения ответного пакета от целевого узла.

- Нормальное соединение: Ответный пакет поступает от целевого узла мгновенно.
- Медленное соединение: Ответный пакет поступает от целевого узла со значительной задержкой.

Ниже предлагаются возможные сценарии задержки передачи пакетов.

- Целевой узел занят обработкой огромного трафика с другими узлами /клиентами
- Целевой веб-сайт/узел с IP-адресом вышел из строя/не работает.
- Подключение Synology Router к Интернету/локальной сети не настроено должным образом.
- Не работает служба интернет-провайдера.

Выяснив, что неполадка не связана с Synology Router, можете обратиться за помощью к интернетпровайдеру или любым другим соответствующим поставщикам услуг.

Чтобы диагностировать неполадки соединения с помощью Ping, перейдите в раздел Сетевые инструменты > Ping.

### <span id="page-35-0"></span>Диагностика с помощью Traceroute

Traceroute - это служебная программа, используемая для диагностики соединений. Она отслеживает физический маршрут пакетов, отправленных от Synology Router к целевому веб-сайту/узлу с IP-адресом. Физический маршрут отображается на карте Google вместе со значениями времени, затраченного на перемещение между смежными точками маршрута.

Traceroute позволяет узнать, где возникают задержки трафика. Если неполадка не связана с Synology Router, можете обратиться за помощью к интернет-провайдеру или любым другим соответствующим поставщикам услуг.

Чтобы диагностировать неполадки соединения с помощью Traceroute, перейдите в раздел Сетевые инструменты > Traceroute.

### Поиск технической поддержки

Если остались неразрешенные проблемы, можно перейти в Центр поддержки или на официальный веб-сайт Synology в поисках помощи у службы технической поддержки Synology.

# <span id="page-36-0"></span>Вопросы и ответы

### Эксплуатация SRM

#### Почему не удается войти в SRM?

- Убедитесь в использовании правильного адреса IP/QuickConnect/DDNS. Если используется правильный адрес IP или QuickConnect, добавьте правильный номер порта.
- Убедитесь в использовании правильных имени пользователя и пароля.
- Убедитесь, что сетевое соединение между маршрутизатором и запрашивающим устройством работает должным образом.

#### Что делать, если забыт пароль SRM?

#### • Как администратор:

выполните программный сброс, чтобы сбросить пароль администратора.

- Как пользователь, отличный от администратора:
	- а попросите администратора установить флажок Разрешить пользователям, отличным от администратора, выполнять сброс забытых паролей по электронной почте.
	- **b** Пользователь должен перейти на страницу входа в SRM и щелкнуть Забыли свой пароль?
	- с Откройте сообщение электронной почты, отправленное SRM по ранее указанному адресу электронной почты, и перейдите к процедуре сброса пароля.

#### Почему не удается обновить SRM?

- Проверьте, что обновление новее текущей версии, которая выполняется в маршрутизаторе.
- Убедитесь, что используется файл обновления .pat, официально выпущенный компанией Synology.

#### В чем разница между программным и аппаратным сбросом?

См. «Сброс Synology Router».

#### Как следует извлекать USB/SD-накопитель из маршрутизатора?

Чтобы безопасно извлечь внешний накопитель, см. «Установка и управление хранилищем USB/SD».

#### Достижение наилучшей производительности подключения Wi-Fi с имеющимся маршрутизатором

Для оптимальной скорости беспроводного соединения и улучшения вентиляции рекомендуется установить маршрутизатор в вертикальном положении на подставке, включенной в комплект устройства.

После установки маршрутизатора в вертикальном положении передняя панель будет направлена вниз, и кнопка ИЗВЛЕЧЬ будет скрыта. В таком случае потребуется будет перейти в раздел Панель управления > Хранилище и принтер > Хранилище и нажать кнопку Извлечь для выполнения операции.

Глава

#### <span id="page-37-0"></span>**Почему не удается подключиться к Интернету?**

- Убедитесь, что ваше беспроводное не запрещено в разделе управления трафиком.
- Убедитесь, что вашему устройству не закрыт доступ к Интернету в соответствии с расписанием в разделе родительского контроля.
- Перейдите в раздел **Сетевой центр** > **Состояние** > **Подключение к Интернету** и проверьте, отображается ли состояние «Подключен».

### **Почему не удается подключиться к некоторым сайтам или отправить/ получить электронные письма при подключении через маршрутизатор?**

Если ваше устройство добавлено в раздел **Родительский контроль**, проверьте его уровень защиты. Также проверьте, не были ли рассматриваемые веб-сайты добавлены в **Настраиваемый** веб-фильтр.

#### **В чем причина медленного трафика загрузки/скачивания?**

- Если включено **Управление трафиком**, оптимизация скорости подключения к сети будет отключена и общая скорость передачи может быть снижена. Чтобы отключить управление трафиком, перейдите в раздел **Сетевой центр** > **Управление трафиком** > **Дополнительно** > **Настройки**.
- Проверьте, не были ли изменены параметры настраиваемой скорости устройства. Выберите **Сетевой центр** > **Управление трафиком** > **Общие** и нажмите значок **Настраиваемая скорость**, чтобы изменить настройки.
- Если создано слишком много правил брандмауэра или переадресации порта, скорость передачи данных по сети может снизиться. Чтобы удалить правила брандмауэра, перейдите в раздел **Сетевой центр** > **Безопасность** > **Брандмауэр**. Чтобы удалить правила переадресации порта, выберите **Сетевой центр** > **Переадресация порта** > **Переадресация порта**.

#### **Чтобы можно сделать, если переадресация порта работает неправильно?**

- Перейдите в раздел **Сетевой центр** > **Переадресация порта** > **DMZ**, включите DMZ и укажите IP-адрес хоста DMZ. Затем проверьте, доступны ли устройства в данной DMZ из Интернета. Как специализированная форма переадресации портов зона DMZ помогает определить, связана ли неполадка с самой переадресацией портов.
- Если в маршрутизаторе включен брандмауэр, приостановите его функционирование на некоторое время.
- Обратитесь к интернет-провайдеру, чтобы узнать, не заблокирован ли данный порт службы.

#### **Почему не удается найти свой маршрутизатор по адресу router.synology. com?**

- Маршрутизатор доступен по адресу router.synology.com, только когда запрашивающее устройство находится в локальной сети маршрутизатора.
- Убедитесь, что запрашивающее устройство (например, ваш ПК) и маршрутизатор хорошо соединены между собой с помощью сетевого кабеля или соединения Wi-Fi.
- В случае слабого контакта сетевого кабеля и разъема порта повторно подсоедините свой ПК к исходному или другому порту маршрутизатора.
- Упростите конфигурацию сети, соединив маршрутизатор и ПК напрямую, без концентраторов/ коммутаторов между ними, и повторите попытку.

#### Почему у меня ненормальный входящий/исходящий трафик?

- Перейдите в раздел Сетевой центр > Управление трафиком > Мониторинг и выберите Включить статистику трафика и Включить функцию обнаружения приложений, чтобы проверить, какое устройство/приложение чрезмерно использует пропускную способность сети. Найдите попавшее под подозрение устройство/приложение и отсоедините/остановите его.
- Перейдите к Security Advisor и выполните сканирование системы, чтобы узнать, нет ли вредоносного ПО, чрезмерно использующего пропускную способность сети.

#### Есть ли у данного маршрутизатора брандмауэр SPI?

Да, В SRM брандмауэр SPI всегда включен по умолчанию, поэтому соответствующие параметры управления недоступны.

#### Может ли пакет VPN Server работать в маршрутизаторе при использовании **подключения IPv6?**

Если маршрутизатор обеспечивает подключение IPv6, VPN Server можно использовать только как сервер OpenVPN, Другие типы VPN (например, PPTP и L2TP/IPSec) не поддерживаются в среде IPv6.

#### Чтобы делать, если не удается подключиться к маршрутизатору через соединение VPN?

Убелитесь, что функция VPN pass-through включена, и выберите соответствующие параметры используемых протоколов VPN (PPTP, L2TP, IPSec).

#### Почему при посещении некоторых веб-сайтов по протоколу HTTPS продолжает возникать сообщение об отсутствии действительного сертификата?

При посещении веб-сайта по протоколу HTTPS веб-сайт непрерывно запрашивает у SRM действительный сертификат. Если веб-сайт или некоторые его элементы включены в список блокировок, SRM не может ответить на такой запрос с использованием действительного сертификата и данное сообщение продолжает возникать.

Чтобы обойти данную проблему (благодаря HSTS), можно продолжить посещать такой веб-сайт или добавить его в список разрешенных объектов (в разделе Сетевой центр > Родительский контроль > Веб-фильтр > Редактировать список разрешенных), чтобы данное сообщение больше не появлялось.

### <span id="page-39-0"></span>**Wi-Fi**

#### Чтобы можно сделать, если я не помню идентификатор Wi-Fi SSID и его пароль?

- Как администратор войдите в SRM, используя проводное подключение, и перейдите в раздел Сетевой центр > Беспроводное подключение > Wi-Fi, чтобы узнать идентификатор Wi-Fi SSID и пароль.
- Если вы не помните учетные ланные вхола алминистратора, можете выполнить программный сброс. чтобы сбросить идентификатор Wi-Fi SSID и его пароль. Для получения дополнительной информации см. «Сброс Synology Router».

#### Почему Wi-Fi SSID не отображается?

- Проверьте, что сеть Wi-Fi включена (в разделе Сетевой центр > Беспроводное подключение > Wi-Fi), а переключатель Wi-Fi находится в положении «ON» (Вкл.) в Synology Router.
- Проверьте, находится ли SSID в состоянии «Отображается» (в разделе Сетевой центр > Беспроводное подключение > Wi-Fi). Затем отключите сеть Wi-Fi и снова включите.

#### Почему моему устройству не удается подключиться к Synology Router через беспроводное подключение?

- Проверьте, что на маршрутизаторе кнопка Wi-Fi находится в положении «ON» (Вкл.), функция Wi-Fi включена в SRM, а антенны правильно установлены.
- Проверьте, не находится ли устройство слишком далеко от маршрутизатора и нет ли препятствия/ источника электрических сигналов, которые могут нарушать подключение Wi-Fi.
- Проверьте, что ваше беспроводное устройство подключено к сети Wi-Fi, поддерживаемой маршрутизатором. Если устройство не находится в локальной сети маршрутизатор, SRM не доступен по aдресу router.synology.com или своему локальному IP-адресу.
- Переместите беспроводное устройство поближе к маршрутизатору и повторите попытку подключения.

#### Почему мои беспроводные устройства не могут взаимодействовать друг с другом, хотя они находятся в одной сети Wi-Fi?

Возможно, включено изолирование точки доступа (в разделе Сетевой центр > Беспроводное подключение > Wi-Fi > Дополнительные параметры). Изолирование точки доступа не позволяет обмениваться данными беспроводным клиентским устройствам, подключенным к одной сети Wi-Fi (2.4 ГГц или 5 ГГц).

#### **В чем причина слабого сигнала Wi-Fi и как можно это исправить?**

Причины слабого сигнала Wi-Fi:

- Маршрутизатор находится слишком далеко от клиентских устройств.
- Уровень мощности передачи сигнала Wi-Fi маршрутизатора недостаточно высокий. Перейдите в раздел **Сетевой центр** > **Беспроводное подключение** > **Wi-Fi** > **Дополнительные параметры** и измените **Уровень мощности передачи** (низкий, средний, высокий).
- Сигналы Wi-Fi могут быть заблокированы промежуточными барьерами (например, большими широкими предметами из металла). Сигнал Wi-Fi в диапазоне 5 ГГц более чувствителен к таким барьерам по сравнению с сигналом 2,4 ГГц (см. [«Настройка подключения Wi-Fi](#page-17-1)»).
- Расположенные рядом устройства (например, микроволновые печи/беспроводные телефоны), работающие в том же частотном диапазоне, могут создавать помехи для передачи данных маршрутизатора по Wi-Fi на частоте 2,4 ГГц.

Чтобы увеличить мощность сигнала Wi-Fi, попробуйте следующие решения:

- Разверните антенны на 45 градусов относительно друг друга, как рекомендовано в разделе «[Установка](#page-6-1)  [антенн»](#page-6-1). Если мощность Wi-Fi не увеличивается, попробуйте повернуть антенну под другим углом и найти оптимальное положение.
- Переместите маршрутизатор к центру области размещения клиентских устройств или на расстоянии прямой видимости от маршрутизатора и устройств без промежуточных барьеров. Однако эти два решения не всегда подходят. В этом случае рекомендуется найти оптимальное положение маршрутизатора вручную.
- Если рядом с маршрутизатором есть радиопередающие устройства, во избежание наложения каналов рекомендуется переназначить рабочие каналы на каналы 1, 6 или 11 (для устройств, использующих Wi-Fi 2,4 ГГц); на любые каналы без наложения (для устройств, использующих Wi-Fi 5 ГГц).

#### **Почему не удается увеличить силу сигнала с помощью формирования луча**

- В настоящее время формирование луча поддерживается одновременно лишь для шести устройств.
- Убедитесь, что ваше устройство также поддерживает технологию форматирования луча. Это означает, что устройство должно соответствовать стандартам 802.11ac.

#### **Какую частоту Wi-Fi (2,4 ГГц и 5 ГГц) следует выбрать?**

См. «[Настройка подключения Wi-Fi](#page-17-1)».

#### **Почему не удается найти сеть Wi-Fi маршрутизатора на частоте 5 ГГц?**

В силу прежних нормативных требований NCC (National Communications Commission) в Тайване беспроводные устройства, произведенные до 2009 года, не могут использовать каналы 36–48 сети Wi-Fi, работающей на частоте 5 ГГц. Чтобы такие беспроводные устройства могли подключиться к работающей на частоте 5 ГГц сети Wi-Fi, вместо каналов 36–48 следует использовать альтернативные (в разделе **Сетевой центр** > **Беспроводное подключение** > **Wi-Fi** > **5 ГГц** > **Дополнительные параметры**).

# <span id="page-41-0"></span>**Характеристики A**

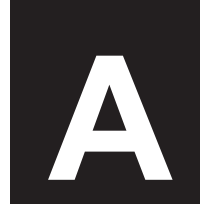

Приложение

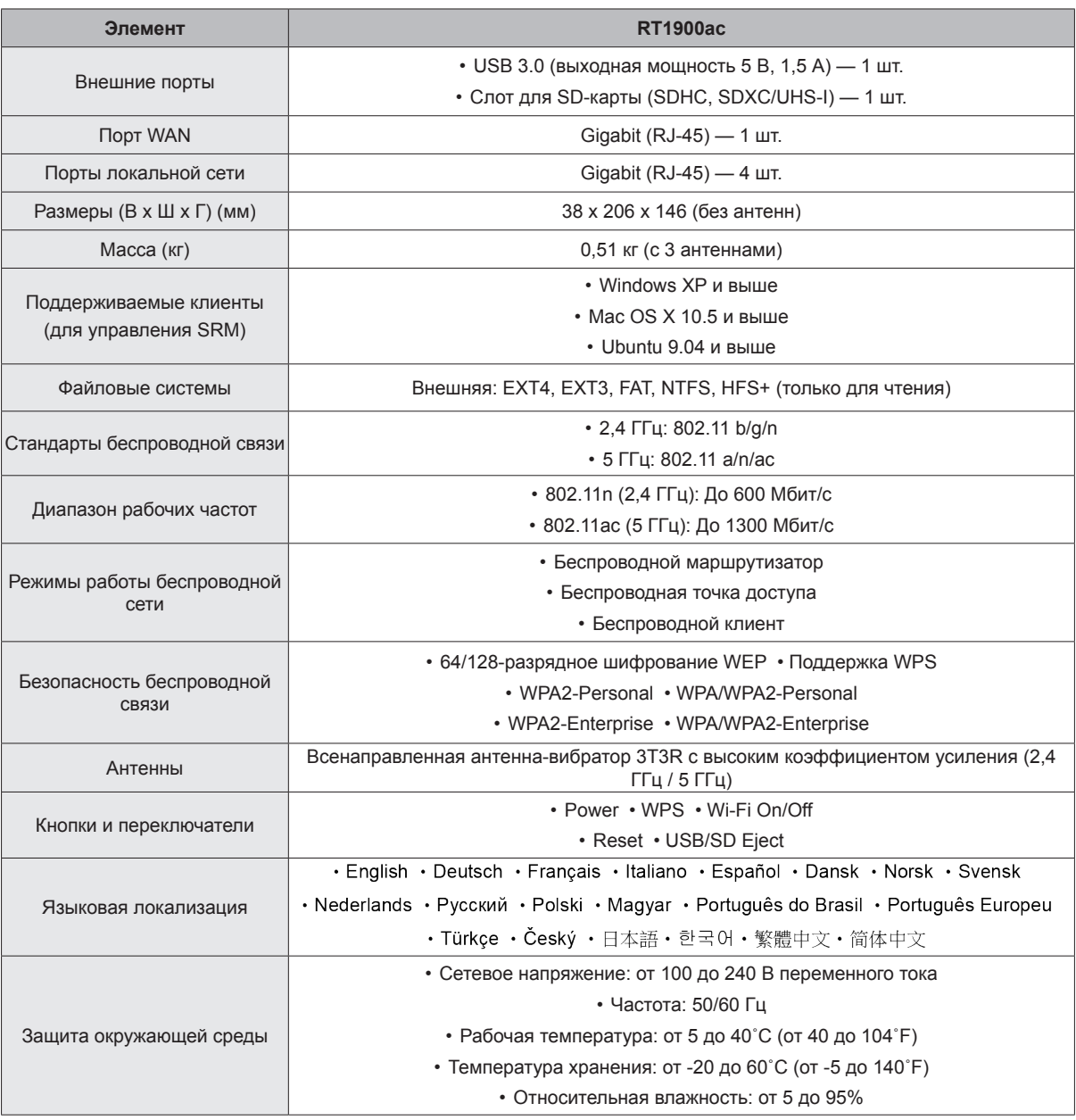

*Примечания* Характеристики моделей могут быть изменены без предварительного уведомления. Для получения актуальной информации см. **www. synology.com**.

Приложение

# <span id="page-42-1"></span><span id="page-42-0"></span>**Таблица светодиодных индикаторов B**

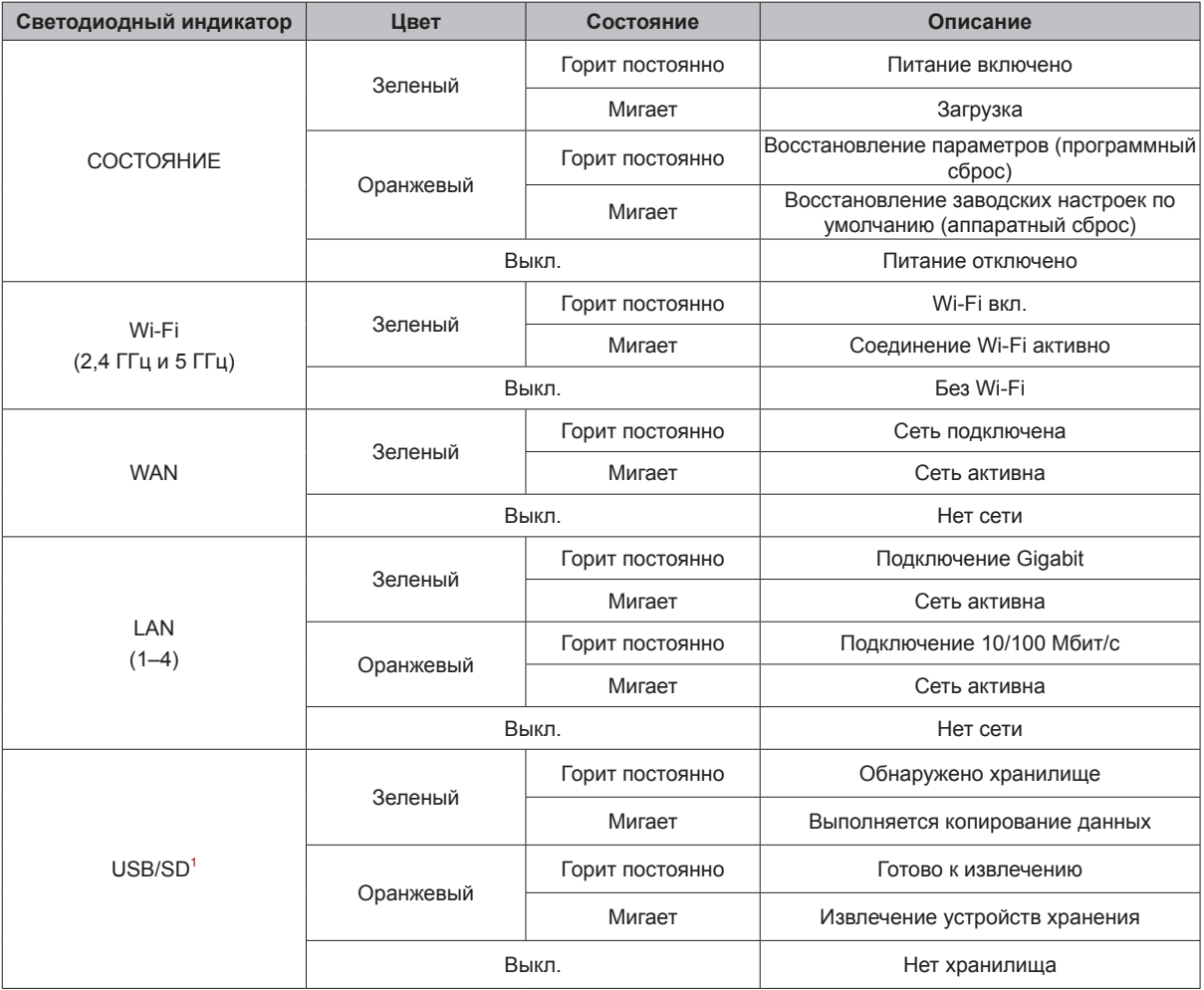

*Примечания* Характеристики моделей могут быть изменены без предварительного уведомления. Для получения актуальной информации см. **www. synology.com**.

 $^1$  Светодиодные индикаторы USB/SD не отражают состояние аппаратного ключа 3G/4G или принтера, подключенного к Synology Router

### **Radio Frequency Specifications**

802.11 abgn and 802.11ac up to 80MHz Bandwidth, Support beamforming and TPC Function and MIMO 3\*3 Frequency and output power details for maximum EIRP

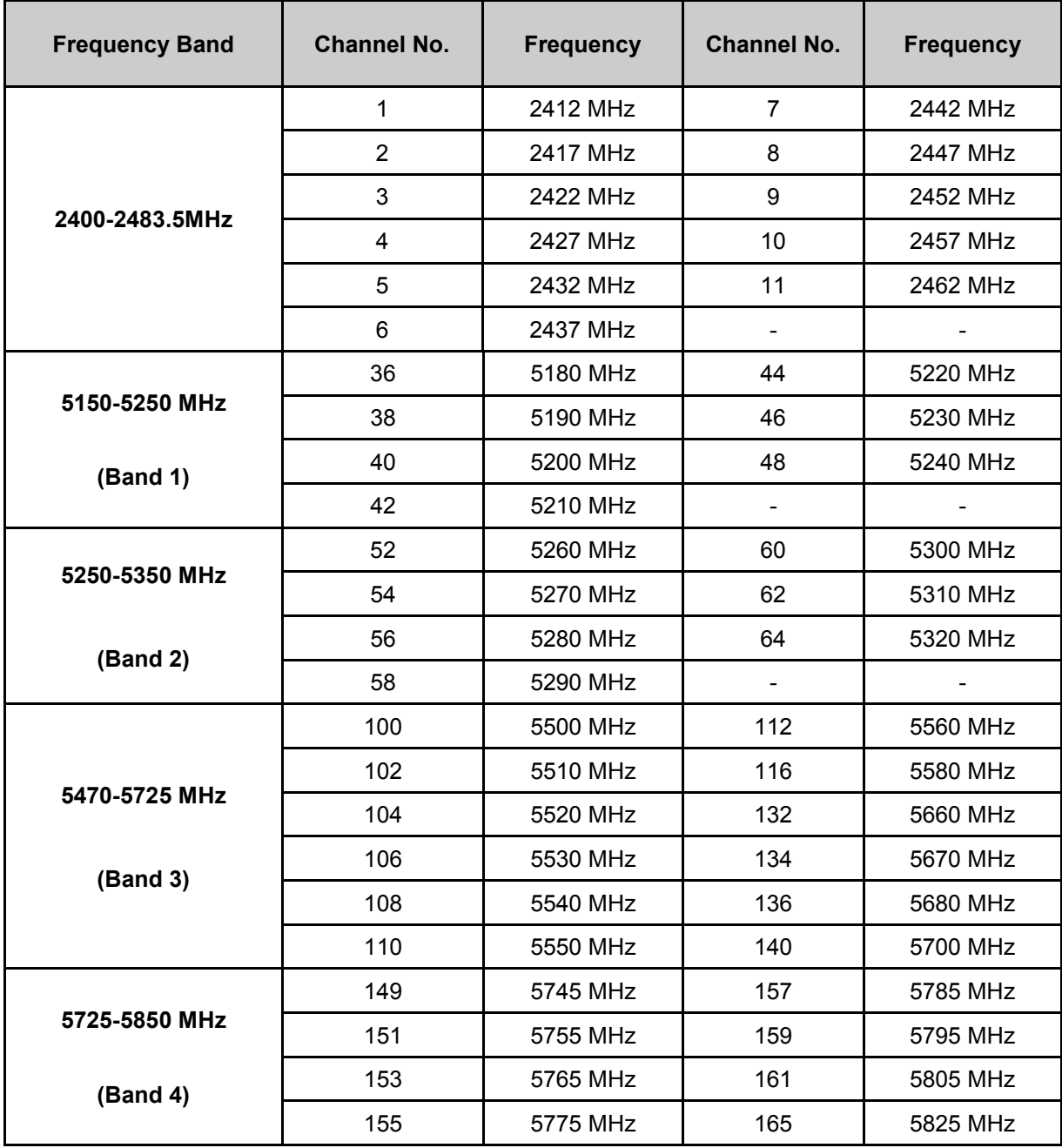

### **Federal Communications Commission (FCC) Statement**

You are cautioned that changes or modifications not expressly approved by the part responsible for compliance could void the user's authority to operate the equipment.

This equipment has been tested and found to comply with the limits for a Class B digital device, pursuant to part 15 of the FCC rules. These limits are designed to provide reasonable protection against harmful interference in a residential installation. This equipment generates, uses and can radiate radio frequency energy and, if not installed and used in accordance with the instructions, may cause harmful interference to radio communications. However, there is no guarantee that interference will not occur in a particular installation. If this equipment does cause harmful interference to radio or television reception, which can be determined by turning the equipment off and on, the user is encouraged to try to correct the interference by one or more of the following measures:

- -Reorient or relocate the receiving antenna.
- -Increase the separation between the equipment and receiver.
- -Connect the equipment into an outlet on a circuit different from that to which the receiver is connected.
- -Consult the dealer or an experienced radio/TV technician for help.

For product available in the USA/Canada market, only channel 1~11 can be operated. Selection of other channels is not possible.

When suing IEEE 802.11a wireless LAN, this product is restricted to indoor use, due to its operation in the 5.15 to 5.25GHz frequency range.

This device complies with Part 15 of the FCC Rules. Operation is subject to the following two conditions:

- 1) This device may not cause harmful interference, and
- 2) This device must accept any interference received, including interference that may cause undesired operation.

#### **FCC RF Radiation Exposure Statement:**

This equipment complies with FCC radiation exposure limits set forth for an uncontrolled environment. This equipment should be installed and operated with minimum distance 20 cm between the radiator & your body. This transmitter must not be co-located or operating in conjunction with any other antenna or transmitter.

### **IC Statement**

This device complies with Industry Canada license-exempt RSS standard(s). Operation is subject to the following two conditions: (1) this device may not cause interference, and (2) this device must accept any interference, including interference that may cause undesired operation of the device.

*Le présent appareil est conforme aux CNR d'Industrie Canada applicables aux appareils radio exempts de licence. L'exploitation est autorisée aux deux conditions suivantes : (1) l'appareil ne doit pas produire de brouillage, et (2) l'utilisateur de l'appareil doit accepter tout brouillage radioélectrique subi, même si le brouillage est susceptible d'en compromettre le fonctionnement.*

For product available in the USA/Canada market, only channel 1~11 can be operated. Selection of other channels is not possible.

*Pour les produits disponibles aux États-Unis / Canada du marché, seul le canal 1 à 11 peuvent être exploités. Sélection d'autres canaux n'est pas possible.*

This device and its antennas(s) must not be co-located or operating in conjunction with any other antenna or transmitter except in accordance with IC multi-transmitter product procedures.

*Cet appareil et son antenne (s) ne doit pas être co-localisés ou fonctionnement en association avec une autre antenne ou transmetteur.*

Dynamic Frequency Selection (DFS) for devices operating in the bands 5250- 5350 MHz, 5470-5600 MHz and 5650-5725 MHz

*Sélection dynamique de fréquences (DFS) pour les dispositifs fonctionnant dans les bandes 5250-5350 MHz, 5470-5600 MHz et 5650-5725 MHz*

The device for operation in the band 5150–5250 MHz is only for indoor use to reduce the potential for harmful interference to co-channel mobile satellite systems.

*les dispositifs fonctionnant dans la bande 5150-5250 MHz sont réservés uniquement pour une utilisation à l'intérieur afin de réduire les risques de brouillage préjudiciable aux systèmes de satellites mobiles utilisant les mêmes canaux.*

The maximum antenna gain permitted for devices in the bands 5250-5350 MHz and 5470-5725 MHz shall be such that the equipment still complies with the e.i.r.p. limit.

*le gain maximal d'antenne permis pour les dispositifs utilisant les bandes 5250-5350 MHz et 5470-5725 MHz doit se conformer à la limite de p.i.r.e.*

The maximum antenna gain permitted for devices in the band 5725-5850 MHz shall be such that the equipment still complies with the e.i.r.p. limits specified for point-to-point and non-point-to-point operation as appropriate.

*le gain maximal d'antenne permis (pour les dispositifs utilisant la bande 5725-5850 MHz) doit se conformer à la limite de p.i.r.e. spécifiée pour l'exploitation point à point et non point à point, selon le cas.*

Users should also be advised that high-power radars are allocated as primary users (i.e. priority users) of the bands 5250-5350 MHz and 5650-5850 MHz and that these radars could cause interference and/or damage to LE-LAN devices.

*De plus, les utilisateurs devraient aussi être avisés que les utilisateurs de radars de haute puissance sont désignés utilisateurs principaux (c.-à-d., qu'ils ont la priorité) pour les bandes 5250-5350 MHz et 5650-5850 MHz et que ces radars pourraient causer du brouillage et/ou des dommages aux dispositifs LAN-EL.*

For indoor use only.

*Pour une utilisation en intérieur uniquement.*

### **IMPORTANT NOTE:**

#### **IC Radiation Exposure Statement:**

This equipment complies with IC RSS-102 radiation exposure limits set forth for an uncontrolled environment. This equipment should be installed and operated with minimum distance 20 cm between the radiator & your body.

*Cet équipement est conforme aux limites d'exposition aux rayonnements IC établies pour un environnement non contrôlé. Cet équipement doit être installé et utilisé avec un minimum de 20 cm de distance entre la source de rayonnement et votre corps.*

This radio transmitter RT1900ac has been approved by Industry Canada to operate with the antenna types listed below with the maximum permissible gain and required antenna impedance for each antenna type indicated. Antenna types not included in this list, having a gain greater than the maximum gain indicated for that type, are strictly prohibited for use with this device.

*Le présent émetteur radio RT1900ac a été approuvé par Industrie Canada pour fonctionner avec les types d'antenne énumérés ci-dessous et ayant un gain admissible maximal et l'impédance requise pour chaque type d'antenne. Les types d'antenne non inclus dans cette liste, ou dont le gain est supérieur au gain maximal indiqué, sont strictement interdits pour l'exploitation de l'émetteur.*

## **EU Declaration of Conformity**

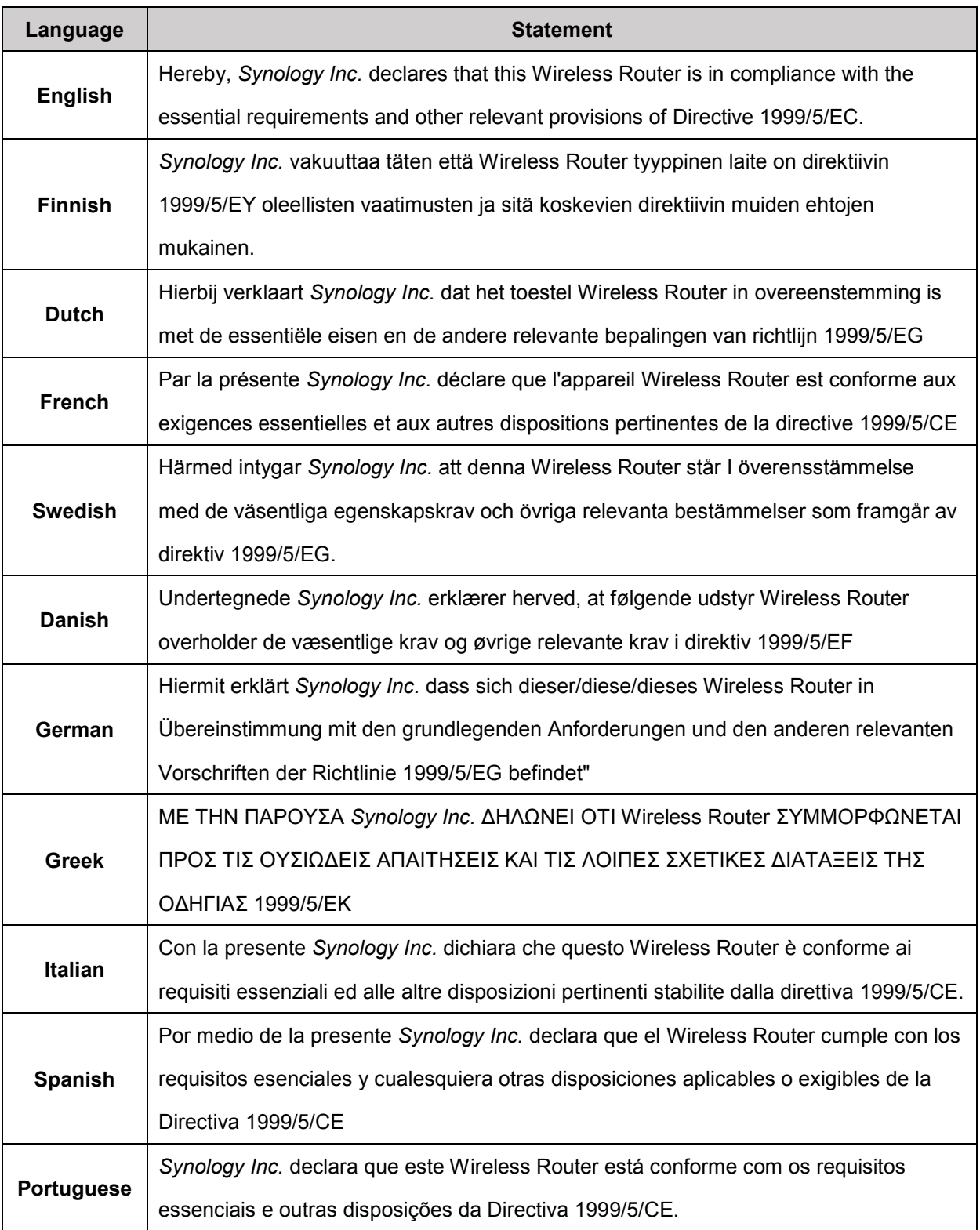

### **NCC** 警語

經型式認證合格之低功率射頻電機,非經許可,公司、商號或使用者均不得擅自變更頻率、 加大功率或變更原設計之特性及功能。低功率射頻電機之使用不得影響飛航安全及干擾合 法通信;經發現有干擾現象時,應立即停用,並改善至無干擾時方得繼續使用。前項合法 通信,指依電信法規定作業之無線電通信。低功率射頻電機須忍受合法通信或工業、科學 及醫療用電波輻射性電機設備之干擾。

#### **SYNOLOGY, INC. ЛИЦЕНЗИОННОЕ СОГЛАШЕНИЕ**

ВАЖНО! ВНИМАТЕЛЬНО ОЗНАКОМЬТЕСЬ СО СЛЕДУЮЩЕЙ ИНФОРМАЦИЕЙ. НАСТОЯЩЕЕ ЛИЦЕНЗИОННОЕ СОГЛАШЕНИЕ С КОНЕЧНЫМ ПОЛЬЗОВАТЕЛЕМ (ДАЛЕЕ «СОГЛАШЕНИЕ») ЯВЛЯЕТСЯ ЮРИДИЧЕСКИ ОБЯЗЫВАЮЩИМ ДОГОВОРОМ МЕЖДУ ВАМИ (ФИЗИЧЕСКИМ ИЛИ ЮРИДИЧЕСКИМ ЛИЦОМ) И КОМПАНИЕЙ SYNOLOGY, INC. («SYNOLOGY») В ОТНОШЕНИИ ПРОГРАММНОГО ОБЕСПЕЧЕНИЯ SYNOLOGY, УСТАНОВЛЕННОГО НА ПРОДУКТ SYNOLOGY, КОТОРЫЙ БЫЛ ПРИОБРЕТЕН ВАМИ (ДАЛЕЕ «ПРОДУКТ») ИЛИ ЛЕГАЛЬНО ЗАГРУЖЕН С ВЕБ-САЙТА **[WWW.SYNOLOGY.COM](http://www.synology.com/)** ЛИБО ДРУГОГО КАНАЛА, ПРЕДОСТАВЛЕННОГО SYNOLOGY (ДАЛЕЕ «ПРОГРАММНОЕ ОБЕСПЕЧЕНИЕ»).

ВЫ ПРИНИМАЕТЕ УСЛОВИЯ НАСТОЯЩЕГО СОГЛАШЕНИЯ И ОБЯЗУЕТЕСЬ СОБЛЮДАТЬ ИХ ПРИ ИСПОЛЬЗОВАНИИ ПРОДУКТОВ, СОДЕРЖАЩИХ ПРОГРАММНОЕ ОБЕСПЕЧЕНИЕ, ИЛИ УСТАНОВКЕ ПРОГРАММНОГО ОБЕСПЕЧЕНИЯ НА ПРОДУКТЫ ИЛИ УСТРОЙСТВА, ПОДКЛЮЧЕННЫЕ К ПРОДУКТАМ. ЕСЛИ ВЫ НЕ ПРИНИМАЕТЕ УСЛОВИЯ ДАННОГО СОГЛАШЕНИЯ, ВЫ НЕ ВПРАВЕ ИСПОЛЬЗОВАТЬ ПРОДУКТЫ, СОДЕРЖАЩИЕ ПРОГРАММНОЕ ОБЕСПЕЧЕНИЕ, ИЛИ ЗАГРУЖАТЬ ПРОГРАММНОЕ ОБЕСПЕЧЕНИЕ С ВЕБ-САЙТА **[WWW.SYNOLOGY.COM](http://www.synology.com/)** ЛИБО ДРУГОГО КАНАЛА, ПРЕДОСТАВЛЕННОГО SYNOLOGY. ВЫ МОЖЕТЕ ВЕРНУТЬ ПРОДУКТ ПРОДАВЦУ, У КОТОРОГО ОН БЫЛ КУПЛЕН, ДЛЯ ВОЗМЕЩЕНИЯ СРЕДСТВ В СООТВЕТСТВИИ С ДЕЙСТВУЮЩЕЙ ПОЛИТИКОЙ ВОЗВРАТА ТОВАРА ДАННОГО ПРОДАВЦА.

**Раздел 1. Ограниченная лицензия на программное обеспечение.** При условии выполнения положений и требований настоящего соглашения компания Synology предоставляет Вам ограниченную, неэксклюзивную, не подлежащую передаче лицензию на установку, запуск и использование одной копии Программного обеспечения, установленного на Продукте или на устройстве, подключенном к Продукту, исключительно в рамках авторизованного использования продукта.

**Раздел 2. Документация.** Вы можете создавать и использовать разумное число копий документации, прилагаемой к данному Программному обеспечению, при условии, что такие копии будут использованы только в личных целях и не будут переопубликованы или переданы (в печатной или электронной форме) третьим лицам.

**Раздел 3. Резервное копирование.** Вы можете создавать разумное количество копий Программного обеспечения для резервирования и архивирования данных.

**Раздел 4. Обновления.** Использование любого обеспечения, предоставляемого компанией Synology или доступного на веб-сайте Synology по адресу **[www.synology.com](http://www.synology.com/)** («Веб-сайт») или другому каналу, предоставляемому Synology, которое позволяет обновлять или дополнять исходное Программное обеспечение, регулируется настоящим Соглашением, если для подобных обновлений и дополнений не предусмотрены отдельные условия.

**Раздел 5. Ограничения на лицензию.** Лицензия, указанная в разделах 1, 2 и 3, действует на основании заказа и оплаты Продукта и гарантирует Ваши права в отношении Программного обеспечения. Synology оставляет за собой все права, за исключением предоставленных Вам по настоящему Соглашению. Ни при каких обстоятельствах Вы не имеете право и не можете позволить третьим лицам: (а) использовать Программное обеспечение в иных целях, чем те, для которых предназначен Продукт; (б) лицензировать, распространять, предоставлять в аренду, лизинг, передавать или иным образом распоряжаться Программным обеспечением; (в) выполнять обратную разработку, декомпилировать, дизассемблировать или предпринимать попытки выявления исходного кода или коммерческих секретов, связанных с Программным обеспечением, за исключением случаев и на условиях, предусмотренных применимым законодательством, несмотря на такое ограничение; (г) адаптировать, изменять, модифицировать, переводить или создавать производные Программного обеспечения; (д) удалять, изменять или скрывать уведомления об авторских правах или других правах собственности на Программное обеспечение или Продукт; (е) обходить или пытаться обойти любые меры, предпринимаемые компанией Synology по контролю за доступом к компонентам и функциям Продукта или Программного обеспечения. Согласно ограничениям, указанным в разделе 5, Вам не запрещается предоставлять услуги третьим лицам в коммерческих целях с помощью продукта Synology.

**Раздел 6. Открытый исходный код.** Программное обеспечение может содержать компоненты,<br>принадлежащие Synology согласно Открытому принадлежащие Synology лицензионному соглашению GNU («Компоненты GPL»), с ознакомиться по адресу<br>
enses/gpl.html. Условия GPL <http://www.gnu.org/licenses/gpl.html> применяются только для компонентов GPL и только в той степени, в которой настоящее Соглашение противоречит требованиям GPL в отношении использования таких компонентов; в этом случае Вы обязуетесь соблюдать положения GPL, регулирующие использование указанных компонентов.

**Раздел 7. Проверка.** Компания Synology имеет право выполнять проверку соблюдения Вами условий соглашаетесь предоставлять Synology доступ к средствам, оборудованию, книгам, записям и документам, а также сотрудничать с Synology иным образом в целях проведения любой подобной проверки компанией Synology или агентом, авторизованным Synology.

**Раздел 8. Право собственности.** Программное обеспечение является собственностью компании Synology и ее лицензиаров и защищено законами об авторских правах и другой интеллектуальной собственности. Все права, включая имущественные права и права собственности, в отношении Программного обеспечения, в том числе авторские и иные права на интеллектуальную собственность, принадлежат компании Synology и ее лицензиарам.

**Раздел 9. Ограниченная гарантия.** Компания Synology предоставляет ограниченную гарантию на то, что Программное обеспечение соответствует письменным техническим спецификациям Synology, при наличии таковых, или требованиям, указанным на веб-сайте, на срок, установленный местными нормативами. Компания Synology по своему усмотрению предпримет все коммерчески обоснованные действия для устранения подобных несоответствий в Программном обеспечении или замены Программного обеспечения Synology, которое не соответствует указанной гарантии, при<br>условии предоставления Synology письменного условии предоставления уведомления о подобном несоответствии в течения срока действия гарантии. Указанная гарантия не распространяется на несоответствия, возникшие в результате: (ы) использования, воспроизведения, распространения или раскрытия соответствующей

информации в нарушение условий настоящего Соглашения; (э) настройки, изменения или другого вмешательства в Программное обеспечение лицом, не авторизованным компанией Synology; (ю) использования Программного обеспечения с любыми продуктами, службами и иными средствами, не предоставленными компанией Synology; (я) нарушения условий настоящего Соглашения.

**Раздел 10. Поддержка.** В течение гарантийного срока, указанного в разделе 9, компания Synology предоставляет услуги технической поддержки. По истечении гарантийного срока поддержка Программного обеспечения может предоставляться компанией Synology по письменному запросу.

**Раздел 11. Отказ от гарантий.** ЕСЛИ ПРЯМО НЕ УКАЗАНО ИНОЕ, ПРОГРАММНОЕ ОБЕСПЕЧЕНИЕ ПРЕДОСТАВЛЯЕТСЯ НА УЛОВИЯХ «КАК ЕСТЬ» С УЧЕТОМ ВСЕХ НЕДОСТАТКОВ. КОМПАНИЯ<br>SYNOLOGY И ЕЕ ПОСТАВЩИКИ НАСТОЯЩИМ SYNOLOGY И ЕЕ ПОСТАВЩИКИ НАСТОЯЩИМ ОТКАЗЫВАЮТСЯ ОТ ЛЮБЫХ ДРУГИХ ГАРАНТИЙ, ЯВНЫХ ИЛИ ПОДРАЗУМЕВАЕМЫХ, УСТАНОВЛЕННЫХ ЗАКОНОМ ИЛИ ИНЫХ, В ТОМ ЧИСЛЕ ОТ ЛЮБЫХ<br>ПОДРАЗУМЕВАЕМЫХ ГАРАНТИЙ ТОВАРНОГО ПОДРАЗУМЕВАЕМЫХ ГАРАНТИЙ ТОВАРНОГО СОСТОЯНИЯ, ПРИГОДНОСТИ ДЛЯ ОПРЕДЕЛЕННЫХ ЦЕЛЕЙ, ЗАКОННОСТИ ПРАВ СОБСТВЕННОСТИ ИЛИ НЕНАРУШЕНИЯ ПАТЕНТНЫХ ПРАВ, В ОТНОШЕНИИ ПРОГРАММНОГО ОБЕСПЕЧЕНИЯ. НЕ ОГРАНИЧИВАЯ ВЫШЕСКАЗАННОГО, КОМПАНИЯ SYNOLOGY ГАРАНТИРУЕТ, ЧТО ПРОГРАММНОЕ ОБЕСПЕЧЕНИЕ НЕ БУДЕТ СОДЕРЖАТЬ ОШИБОК, ВИРУСОВ И ДРУГИХ ДЕФЕКТОВ.

**Раздел 12. Отказ от возмещения ущерба.** НИ ПРИ КАКИХ ОБСТОЯТЕЛЬСТВАХ КОМПАНИЯ SYNOLOGY ИЛИ ЕЕ ЛИЦЕНЗИАРЫ НЕ НЕСУТ ОТВЕТСТВЕННОСТИ ЗА НЕПРЕДВИДЕННЫЕ, НЕПРЯМЫЕ, ФАКТИЧЕСКИЕ, ШТРАФНЫЕ, КОСВЕННЫЕ И ДРУГИЕ УБЫТКИ, ВОЗНИКШИЕ В РЕЗУЛЬТАТЕ ИСПОЛЬЗОВАНИЯ ИЛИ<br>НЕВОЗМОЖНОСТИ ИСПОЛЬЗОВАНИЯ НЕВОЗМОЖНОСТИ ПРОГРАММНОГО ОБЕСПЕЧЕНИЯ (ВКЛЮЧАЯ, НО НЕ ОГРАНИЧИВАЯСЬ ЭТИМ, ПОТЕРЮ ДАННЫХ, ОГРАНИЧИВАЯСЬ ЭТИМ, ПОТЕРЮ ДАННЫХ, ИНФОРМАЦИИ, ДОХОДА, ПРИБЫЛИ ИЛИ БИЗНЕСА) В СООТВЕТСТВИИ С НАСТОЯЩИМ СОГЛАШЕНИЕМ ИЛИ ПРОГРАММНЫМ ОБЕСПЕЧЕНИЕМ, КАК НА ОСНОВЕ КОНТРАКТА, НАРУШЕНИЯ ТРЕБОВАНИЙ ПО<br>ЭКСПЛУАТАЦИИ (ВКЛЮЧАЯ НЕБРЕЖНОСТЬ). НЕБРЕЖНОСТЬ), БЕЗУСЛОВНЫХ ОБЯЗАТЕЛЬСТВ, ТАК И НА ОСНОВЕ ИНЫХ ЮРИДИЧЕСКИХ ПОЛОЖЕНИЙ, ДАЖЕ ЕСЛИ КОМПАНИЯ SYNOLOGY БЫЛА ПРЕДУПРЕЖДЕНА О ВОЗМОЖНОСТИ ТАКИХ УБЫТКОВ.

**Раздел 13. Ограничение ответственности.** ОТВЕТСТВЕННОСТЬ КОМПАНИИ SYNOLOGY И ЕЕ ПОСТАВЩИКОВ, ВОЗНИКШАЯ В РЕЗУЛЬТАТЕ<br>ИСПОЛЬЗОВАНИЯ ИЛИ НЕВОЗМОЖНОСТИ НЕВОЗМОЖНОСТИ ИСПОЛЬЗОВАНИЯ ПРОГРАММНОГО ОБЕСПЕЧЕНИЯ В СООТВЕТСТВИИ С ДАННЫМ СОГЛАШЕНИЕМ ИЛИ<br>ПРОГРАММНЫМ ОБЕСПЕЧЕНИЕМ НЕ МОЖЕТ ОБЕСПЕЧЕНИЕМ НЕ ПРЕВЫШАТЬ СУММУ, ФАКТИЧЕСКИ УПЛАЧЕННУЮ ЗА ПРОДУКТ, НЕЗАВИСИМО ОТ СУММЫ ПОНЕСЕННЫХ УБЫТКОВ И ПРИЧИНЫ ЕЕ ВОЗНИКНОВЕНИЯ – ИСПОЛНЕНИЕ ДОГОВОРНЫХ (ВКЛЮЧАЯ НЕБРЕЖНОЕ ОТНОШЕНИЕ), ДЕЛИКТНЫХ, ОБЪЕКТИВНЫХ ИЛИ ИНЫХ ОБЯЗАТЕЛЬСТВ. Указанные выше отказ от гарантий, отказ от возмещения ущерба и ограничение ответственности применимы в течение максимального срока, установленного действующим законодательством. В некоторых штатах и юрисдикциях определенные исключения подразумеваемых гарантий или исключения либо ограничения, распространяемые на определенные виды убытков, не допускаются местным законодательством. Если настоящее Соглашение регулируется таким законодательством, указанные исключения и ограничения могут быть неприменимы в Вашем случае.

**Раздел 14. Ограничения на экспорт.** Вы признаете, что на Программное обеспечение распространяются экспортные ограничения США. Вы обязуетесь соблюдать все действующие законы и нормативные акты, применимые к Программному обеспечению, включая, но не ограничиваясь этим, Акты Бюро контроля за экспортом США.

**Раздел 15. Прекращение действия.** Без ущерба для каких-либо других прав компания Synology может прекратить действие настоящего Соглашения в случае нарушения Вами его условий. При этом Вы обязаны уничтожить все копии Программного обеспечения и всех его компонентов.

**Раздел 16. Передача прав.** По настоящему Соглашению Вы не можете передавать или предоставлять права третьим лицам, за исключением прав на программное обеспечение, предварительно установленное в Продуктах. Любая такая передача или предоставление прав является нарушением данного Соглашения и будет признана недействительной.

**Раздел 17. Применимое законодательство.** Если это в явном виде не запрещено местным законодательством, настоящее Соглашение регулируется законодательством Китайской Народной Республики (КНР или Тайвань), не принимая во внимание любые коллизии правовых норм, имеющих противоположный смысл.

**Раздел 18. Урегулирование споров.** Любой спор, разногласие или претензия, связанные с настоящим Соглашением, подлежат исключительному и окончательному рассмотрению в арбитражном суде при участии трех нейтральных арбитров в соответствии с действующими положениями Законодательства об<br>арбитраже КНР и применимыми процедурными кнр и применимыми процедурными<br>В таких случаях арбитражное правилами. В таких случаях разбирательство будет ограничено рассмотрением спора исключительно между Вами и компанией Synology. Арбитражное разбирательство или любая его часть не могут быть объединены с любым другим арбитражным разбирательством или проводиться на основании коллективного иска. Местом проведения арбитражного разбирательства является г. Тайбэй, Тайвань, КНР, языком арбитражного разбирательства является английский язык, или, по соглашению обеих сторон, мандаринское наречие китайского языка. Решение арбитражного суда является окончательным и обязательным для сторон и может быть приведено в исполнение в любом суде соответствующей юрисдикции. Вы понимаете, что в отсутствие настоящего положения Вы имели бы право на рассмотрение спора, разногласия или претензии в суде, включая право подачи коллективных исков, и Вы прямо и сознательно отказываетесь от таких прав и соглашаетесь с рассмотрением любых споров в арбитражном суде в соответствии с положениями раздела 18. Ни один пункт данного раздела не запрещает и не ограничивает использование компанией Synology судебного запрета или применение других действий на основании закона или права справедливости за нарушение или попытку нарушения любого положения данного Соглашения в отношении прав на интеллектуальную собственность Synology.

**Раздел 19. Вознаграждение адвокатов.** Стороне, выигравшей дело в любом арбитражном, посредническом или ином судебном процессе по отстаиванию прав согласно настоящему Соглашению, компенсируются все расходы, в том числе гонорар адвокатов и любой арбитражный взнос, уплаченный такой стороной.

**Раздел 20. Делимость соглашения.** Если любое положение Соглашения будет определено судом надлежащей юрисдикции как неисполнимое, незаконное или недействительное, все остальные положения этого Соглашения будут иметь полную юридическую силу.

**Раздел 21. Полнота соглашения.** Настоящее Соглашение представляет собой всю полноту договора между Вами и компанией Synology в отношении

Программного обеспечения и заменяет все предварительные и текущие договоренности и соглашения (устные или письменные) в отношении предмета Соглашения. Никакие добавления, изменения или отказы от обязательств данного Соглашения не будут действительны, если они не предоставлены в письменном виде с подписью соответствующей стороны.

#### **SYNOLOGY, INC. ОГРАНИЧЕННАЯ ГАРАНТИЯ НА ПРОДУКТ**

ДАННАЯ ОГРАНИЧЕННАЯ ГАРАНТИЯ («ГАРАНТИЯ») РАСПРОСТРАНЯЕТСЯ НА ПРОДУКТЫ (КАК УКАЗАНО НИЖЕ) КОМПАНИИ SYNOLOGY, INC. И ЕЕ ДОЧЕРНИХ КОМПАНИЙ, ВКЛЮЧАЯ SYNOLOGY AMERICA CORP (СОВМЕСТНО ИМЕНУЕМЫЕ «SYNOLOGY»). ПРИ ВСКРЫТИИ ПАКЕТА С ПРОДУКТОМ И ИСПОЛЬЗОВАНИИ ПРОДУКТА ВЫ ПРИНИМАЕТЕ И СОГЛАШАЕТЕСЬ С УСЛОВИЯМИ НАСТОЯЩЕЙ ГАРАНТИИ. ЕСЛИ ВЫ НЕ СОГЛАСНЫ С УСЛОВИЯМИ ГАРАНТИИ, НЕ ИСПОЛЬЗУЙТЕ ДАННЫЙ ПРОДУКТ. ВЫ МОЖЕТЕ ВЕРНУТЬ ПРОДУКТ ПРОДАВЦУ, У КОТОРОГО ОН БЫЛ КУПЛЕН, ДЛЯ ВОЗМЕЩЕНИЯ СРЕДСТВ В СООТВЕТСТВИИ С ДЕЙСТВУЮЩЕЙ ПОЛИТИКОЙ ВОЗВРАТА ТОВАРА ДАННОГО ПРОДАВЦА.

**Раздел 1. Определения.** (a) «Новый продукт», в том числе: (1) «Продукт категории I» — модели продуктов Synology RS810+, RS810RP+, RX410; все модели серии FS; все модели DS/RS NAS с суффиксом XS+/XS (кроме RS3413xs+) 13 й и последующих серий; все устройства расширения DX/RX/RXD с 12 или более отсеками для дисков 13-й и последующих серий, а также модули памяти 10GbE NIC, DDR4-2133 и DDR3-1600. (2) «Продукт категории II» — модели продуктов Synology RS3413xs+, RS3412xs, RS3412RPxs, RS3411xs, RS3411RPxs, RS2211+, RS2211RP+, RS411, RS409RP+, RS409+, RS409, RS408-RP, RS408, RS407, DS3612xs, DS3611xs, DS2411+, DS1511+, DS1010+, DS509+, DS508, EDS14, RX1211, RX1211RP, RX4, DX1211, DX510, DX5, NVR216, VS360HD, VS240HD, а также все остальные модули памяти, не относящиеся к Категории I. (3) «Продукт категории III» — модели продуктов Synology, отвечающие следующим требованиям: все модели DS NAS без суффикса XS+/XS и с 5 или более отсеками для дисков 12-й и последующих серий; все модели RS NAS без суффикса XS+/XS 12-й и последующих серий; все устройства расширения DX/RX с 4 или 5 отсеками для дисков 12-й или последующих серий. (4) «Продукт категории IV» — все прочие модели продуктов Synology, приобретенные Клиентом после 1 марта 2008 г. (5) «Продукт категории V» — все прочие модели продуктов Synology, приобретенные Клиентом до 29 февраля 2008 г. (б) «Восстановленный продукт» все продукты Synology, которые были восстановлены и реализованы непосредственно компанией Synology через интернет-магазин, исключая продукты, проданные авторизованными дистрибьюторами или продавцами компании Synology. (в) «Клиент» — физическое или юридическое лицо, приобретающее Продукт у компании Synology либо авторизованного дистрибьютора или продавца компании Synology. (г) «Интернет-магазин» — интернет-магазин, которым управляет компания Synology или ее дочерняя компания Synology. (д) «Продукт» — Новый продукт или Обновленный продукт, а также любое оборудование, встроенное в продукт компанией Synology, и прилагающаяся документация. (е) «Программное обеспечение» — программное обеспечение, которое находится в собственности компании Synology и прилагается к Продукту, приобретаемому Клиентом, загружаемому Клиентом с Веб-сайта или предварительно установленному на Продукт компанией Synology, и включающее микропрограммное обеспечение, а также соответствующие мультимедиа, изображения, анимацию, видео, аудио, текст и приложения, встроенные в программное обеспечения или Продукт, а также в любые обновления такого программного обеспечения. (ж) «Гарантийный срок» — срок, начинающийся с даты покупки Продукта Клиентом и заканчивающийся (1) через пять лет после такой даты для Продуктов категории I; (2) через три года после такой даты для Продуктов категорий II и III; (3) через два года после такой даты для Продуктов категории IV; (4) через один год после такой даты для Продуктов категории V; (5) через 90 дней после такой даты для Восстановленных продуктов, за исключением продуктов, проданных «как есть» или «без гарантии» в интернет-магазине. (з) «Веб-сайт» — веб-сайт Synology, расположенный по адресу **[www.synology.com](http://www.synology.com/)**.

**Раздел 2. Ограниченная гарантия и ответственность**

**2.1 Ограниченная гарантия.** В соответствии с разделом 2.6 компания Synology гарантирует Клиенту, что каждый Продукт (а) не будет содержать физических дефектов в материалах и работе и (б) при обычных условиях эксплуатации будет работать в соответствии с заявленными компанией Synology характеристиками в течение Гарантийного срока. Компания Synology предоставляет гарантию на Программное обеспечение, как указано в прилагаемом к Продукту лицензионном соглашении с конечным пользователем. Компания Synology не предоставляет гарантию на Обновленные продукты, проданные «как есть» или «без гарантии» в интернет-магазине.

**2.2 Исключительное возмещение ущерба.** Если Клиент сообщает о несоответствии продукта гарантиям, указанным в разделе 2.1, в течение гарантийного срока таким образом, как указано ниже, то после проверки данного несоответствия компания Synology может на свое усмотрение: (а) выполнить коммерчески обоснованные действия по ремонту Продукта, (б) заменить несоответствующий Продукт или его часть после возврата всего Продукта в соответствии с разделом 2.3. Вышесказанное устанавливает полную ответственность компании Synology и единственное и исключительное средство правовой защиты Клиента на компенсацию при нарушении гарантии согласно разделу 2.1 или обнаружении других дефектов или недостатков Продукта. Клиент обязуется прилагать разумные усилия для помощи компании Synology в диагностике и проверке несоответствия Продукта. Гарантия, описанная в разделе 2.1, не включает: (1) любую гарантию, связанную с Программным обеспечением; (2) физическую установку или удаление Продукта со стороны Клиента; (3) выезд на место Клиента; (4) работы, необходимые для ремонта или замены неисправных деталей, в нерабочее время компании Synology или ее поставщиков услуг, за исключением выходных и праздничных дней поставщиков услуг; (5) любые работы с оборудованием или программным обеспечением сторонних производителей; (6) гарантию на жесткий диск при его установке Клиентом или третьими лицами; (7) гарантию совместимости с жестким диском.

**2.3 Возврат.** Любому Продукту, который вернул Клиент согласно разделу 2.2, компания Synology перед доставкой должна присвоить номер Разрешения на возврат товара («RMA») и произвести возврат в соответствии с действующими процедурами возврата товара Synology. Клиент может обратиться к любому авторизованному дистрибьютору или продавцу компании Synology либо в службу поддержки Synology для получения разрешения на возврат товара и должен предъявить доказательство покупки товара и его серийный номер. В случае гарантийных заявок Клиент обязан вернуть компании Synology Продукт в полной комплектации в соответствии с разделом 2.3 для возмещения средств по данной Гарантии. Если Продукт был возвращен без номера Разрешения на возврат товара или был разобран (за исключением случаев, когда это было выполнено по указанию компании Synology), он не будет принят и будет возвращен клиенту за его счет. Если Продукту был присвоен номер разрешения на возврат товара, его необходимо возвратить в надежной упаковке и в том же состоянии, в котором он был получен от компании Synology, на указанный компанией Synology адрес, предварительно оплатив стоимость пересылки и указав на упаковке номер Разрешения на возврат товара. Клиент несет ответственность за страхование и риск утери возвращаемого товара до момента получения его компанией Synology. Продукт с номером разрешения на возврат товара должен быть возвращен в течение 15 (пятнадцати) дней после получения соответствующего номера разрешения на возврат товара.

**2.4 Замена, производимая компанией Synology.** Если компания Synology решит произвести замену Продукта в соответствии с Гарантией, указанной в разделе 2.1, то Synology произведет пересылку нового Продукта за свой счет,

выбрав способ доставки по своему усмотрению, после получения Продукта, не соответствующего заявленной гарантии, согласно положениям раздела 2.3 и проверки компанией Synology такого несоответствия. В некоторых странах компания Synology может по своему усмотрению применять к определенным Продуктам Услугу по замене продуктов Synology, в рамках которой компания Synology может отправить Клиенту новый Продукт до получения Продукта, не соответствующего заявленной гарантии, от Клиента («Услуга по замене продуктов Synology»).

**2.5 Поддержка.** В течение гарантийного срока компания Synology предоставляет Клиенту услуги по поддержке продуктов. По истечении Гарантийного срока поддержка Продуктов может предоставляться компанией Synology по письменному запросу.

**2.6 Исключения.** Следующие гарантии и гарантийные обязательства не применяются к Продукту, если Продукт (а) был установлен или использован способом, не указанным в спецификации Продукта; (б) был отремонтирован или изменен каким-либо лицом, кроме сотрудника компании Synology, ее агента или представителя; (в) был использован не по назначению, эксплуатировался неправильно или был поврежден; (г) был использован с компонентами, не предоставляемыми компанией Synology, отличными от оборудования и программного обеспечения, для которых он предназначен; (д) другим образом не соответствует спецификациям вследствие причин, не входящих в сферу ответственности компании Synology. Кроме того, гарантии будут аннулированы, в случае (1) самостоятельного разбора Продукта Клиентом, за исключением случаев, когда на это было получено разрешение от компании Synology; (2) невозможности выполнения Клиентом исправлений, изменений, улучшений или других обновлений, предоставленных клиенту компанией Synology; (3) внедрения, установки или использования Клиентом исправлений, изменений, улучшений или других обновлений, предоставленных сторонним поставщиком. Гарантийный срок, устанавливаемый в соответствии с разделом 2.1, будет аннулирован при продаже или передаче Клиентом Продукта третьим лицам.

**2.7 Отказ от гарантий.** ГАРАНТИИ, ОБЯЗАТЕЛЬСТВА И ОТВЕТСТВЕННОСТЬ КОМПАНИИ SYNOLOGY, А ТАКЖЕ СРЕДСТВА ПРАВОВОЙ ЗАЩИТЫ КЛИЕНТА, УСТАНОВЛЕННЫЕ В ДАННОЙ ГАРАНТИИ, ПРЕДОСТАВЛЯЮТСЯ ЭКСКЛЮЗИВНО ИЛИ ВЗАМЕН, ПОЭТОМУ НАСТОЯЩИМ КЛИЕНТ ОТКАЗЫВАЕТСЯ ОТ ПРАВ И ПРЕТЕНЗИЙ, ВСЕХ ДРУГИХ ГАРАНТИЙ, ОБЯЗАТЕЛЬСТВ И ОТВЕТСТВЕННОСТИ СО СТОРОНЫ КОМПАНИИ SYNOLOGY И ВСЕХ ДРУГИХ ПРАВ, ПРЕТЕНЗИЙ К КОМПАНИИ SYNOLOGY, ЯВНЫХ ИЛИ ПОДРАЗУМЕВАЕМЫХ, ПО ЗАКОНУ ИЛИ ИНЫМ ОБРАЗОМ В ОТНОШЕНИИ ПРОДУКТА, СОПУТСТВУЮЩЕЙ ДОКУМЕНТАЦИИ ИЛИ ПРОГРАММНОГО ОБЕСПЕЧЕНИЯ, А ТАКЖЕ ДРУГИХ ТОВАРОВ ИЛИ СЛУЖБ, ПРЕДОСТАВЛЕННЫХ ПО ДАННОЙ ГАРАНТИИ, ВКЛЮЧАЯ, НО НЕ ОГРАНИЧИВАЯСЬ: (А) ПОДРАЗУМЕВАЕМОЙ ГАРАНТИИ ТОВАРНОГО СОСТОЯНИЯ И ПРИГОДНОСТИ ДЛЯ ОПРЕДЕЛЕННЫХ ЦЕЛЕЙ; (Б) ПОДРАЗУМЕВАЕМОЙ ГАРАНТИИ, ВЫТЕКАЮЩЕЙ ИЗ ХОДА ВЫПОЛНЕНИЯ, ПОРЯДКА ВЕДЕНИЯ ОПЕРАЦИЙ ИЛИ ТОРГОВОГО ОБЫЧАЯ; (В) ИСКА О НАРУШЕНИИ ИЛИ НЕЗАКОННОМ ПРИСВОЕНИИ; (Г) ТРЕБОВАНИЯ В РЕЗУЛЬТАТЕ ДЕЛИКТА (ВКЛЮЧАЯ НЕБРЕЖНОСТЬ, БЕЗУСЛОВНУЮ ОТВЕТСТВЕННОСТЬ, ОТВЕТСТВЕННОСТЬ ЗА ПРОДУКТ ИЛИ ИНЫЕ ЮРИДИЧЕСКИЕ ПОЛОЖЕНИЯ). КОМПАНИЯ SYNOLOGY НЕ ГАРАНТИРУЕТ И СПЕЦИАЛЬНО ОТКАЗЫВАЕТСЯ ОТ ГАРАНТИЙ БЕЗОПАСНОСТИ И ЗАЩИТЫ ОТ УТЕРИ ДАННЫХ ИЛИ ИНФОРМАЦИИ, ХРАНЯЩИХСЯ НА ЛЮБОМ ПРОДУКТЕ SYNOLOGY. КОМПАНИЯ SYNOLOGY РЕКОМЕНДУЕТ КЛИЕНТУ ПРЕДПРИНИМАТЬ НЕОБХОДИМЫЕ МЕРЫ ПО РЕЗЕРВНОМУ КОПИРОВАНИЮ ДАННЫХ, ХРАНЯЩИХСЯ

НА ПРОДУКТЕ. В НЕКОТОРЫХ РЕГИОНАХ/СТРАНАХ ОГРАНИЧЕНИЯ НА ПОДРАЗУМЕВАЕМЫЕ ГАРАНТИИ НЕ ПРИМЕНЯЮТСЯ, ПОЭТОМУ ОПИСАННЫЕ ВЫШЕ ОГРАНИЧЕНИЯ МОГУТ НЕ ОТНОСИТЬСЯ К КЛИЕНТУ.

#### **Раздел 3. Ограничения ответственности**

**3.1 Обстоятельства непреодолимой силы.** Synology не несет ответственности и не может считаться ответственной согласно данной Гарантии за задержку или невозможность выполнения действий, предусмотренных данной Гарантией, при возникновении обстоятельств непреодолимой силы (включая, но не ограничиваясь этим, действие или невозможность действия со стороны Клиента).

**3.2. Отказ от возмещения ущерба.** НИ ПРИ КАКИХ ОБСТОЯТЕЛЬСТВАХ КОМПАНИЯ SYNOLOGY ИЛИ ЕЕ ПОСТАВЩИКИ НЕ НЕСУТ ОТВЕТСТВЕННОСТЬ ЗА УЩЕРБ, ВКЛЮЧАЯ ЛЮБЫЕ ПОБОЧНЫЕ, КОСВЕННЫЕ, ФАКТИЧЕСКИЕ, ШТРАФНЫЕ ИЛИ ПОДОБНЫЕ УБЫТКИ ИЛИ ОТВЕТСТВЕННОСТЬ (ВКЛЮЧАЯ, ПОМИМО ПРОЧЕГО, ПОТЕРЮ ДАННЫХ, ИНФОРМАЦИИ, ДОХОДА, ПРИБЫЛИ ИЛИ БИЗНЕСА), ВОЗНИКШИЕ В РЕЗУЛЬТАТЕ ИЛИ В СВЯЗИ С ИСПОЛЬЗОВАНИЕМ ИЛИ НЕВОЗМОЖНОСТЬЮ ИСПОЛЬЗОВАНИЯ ПРОДУКТА, ЛЮБОЙ СОПРОВОЖДАЮЩЕЙ ДОКУМЕНТАЦИИ ИЛИ ПРОГРАММНОГО ОБЕСПЕЧЕНИЯ И ЛЮБЫХ ДРУГИХ ПРОДУКТОВ И УСЛУГ ПО ДАННОЙ ГАРАНТИИ, НЕЗАВИСИМО ОТ ТОГО, СВЯЗАНО ЛИ ЭТО С ДОГОВОРОМ, ДЕЛИКТОМ (В ТОМ ЧИСЛЕ НЕБРЕЖНОСТЬЮ), СТРОГОЙ ОТВЕТСТВЕННОСТЬЮ ИЛИ ДРУГИМИ ДЕЙСТВИЯМИ, ДАЖЕ ЕСЛИ КОМПАНИЯ SYNOLOGY БЫЛА ПРЕДУПРЕЖДЕНА О ВОЗМОЖНОСТИ ТАКОГО УЩЕРБА.

**3.3 Ограничение ответственности.** ОТВЕТСТВЕННОСТЬ КОМПАНИИ SYNOLOGY И ЕЕ ПОСТАВЩИКОВ ПО ИСПОЛЬЗОВАНИЮ ИЛИ НЕВОЗМОЖНОСТИ ИСПОЛЬЗОВАНИЯ ПРОДУКТА, ПРИЛАГАЕМОЙ ДОКУМЕНТАЦИИ, ПРОГРАММНОГО ОБЕСПЕЧЕНИЯ ИЛИ ДРУГИХ ТОВАРОВ И УСЛУГ В СООТВЕТСТВИИ С ДАННОЙ ГАРАНТИЕЙ НЕ МОЖЕТ ПРЕВЫШАТЬ СУММЫ, ФАКТИЧЕСКИ УПЛАЧЕННОЙ ЗА ПРОДУКТ, НЕЗАВИСИМО ОТ СУММЫ УБЫТКОВ И КАК НА ОСНОВЕ КОНТРАКТА, НАРУШЕНИЯ ТРЕБОВАНИЙ ПО ЭКСПЛУАТАЦИИ (ВКЛЮЧАЯ НЕБРЕЖНОСТЬ), БЕЗУСЛОВНЫХ ОБЯЗАТЕЛЬСТВ, ТАК И НА ОСНОВЕ ИНЫХ ЮРИДИЧЕСКИХ ПОЛОЖЕНИЙ. Действие указанных выше отказа от гарантий и ограничения ответственности распространяется на максимальный срок в соответствии с действующим законодательством. Законодательство в некоторых регионах/странах не допускает исключений и ограничений ответственности по некоторым видам ущерба. В этом случае на данный Продукт распространяются соответствующие законы, поэтому перечисленные выше исключения и ограничения могут относиться к Клиенту не полностью.

#### **Раздел 4. Прочее**

**4.1 Права собственности.** Продукт, Программное обеспечение и документация, прилагаемые к Продукту, защищены правами собственности и правами интеллектуальной собственности компании Synology, ее сторонних поставщиков и лицензиаров. Компания Synology сохраняет за собой все права и интересы в отношении интеллектуальной собственности на Продукт; права на интеллектуальную собственность на Продукт, Программное обеспечение и документацию, а также другие товары, указанные в данной Гарантии, не могут передаваться Клиенту согласно данной Гарантии. Клиент обязуется (a) соблюдать условия лицензионного соглашения Synology с конечным пользователем, прилагаемого к Программному обеспечению, приобретенному у Synology или авторизованного компанией Synology дистрибьютора либо розничного продавца; (б) не вскрывать технологии любого Продукта, его компонентов или прилагаемого Программного обеспечения, а также иным образом незаконно присваивать, избегать или нарушать права на интеллектуальную собственность Synology.

**4.2 Передача прав.** Клиент не может передавать права по данной Гарантии непосредственно, по закону или иным способом без предварительного письменного согласия со стороны компании Synology.

**4.3 Отсутствие дополнительных условий.** За исключением случаев, когда это явно разрешено данной Гарантией, ни одна из сторон не принимает и не выполняет условия или меры, противоречащие условиям данной Гарантии, установленные третьими лицами в заказах на покупку, расписке о получении, подтверждении, письме или указанные иным способом, за исключением случаев, когда обе стороны письменно договорились о подобных условиях. Кроме того, если данная Гарантия противоречит условиям другого договора, принятого сторонами в отношении Продукта, Гарантия будет иметь преимущественную силу, если в другом договоре специально не оговорены пункты, которые будут иметь преимущественную силу над Гарантией.

**4.4 Применимое законодательство.** Если это явно не запрещено местным законодательством, данная Гарантия регулируется законодательством штата Вашингтон, США, не принимая во внимание любые коллизии правовых норм, имеющих противоположный смысл. Конвенция ООН 1980 о договорах международной купли-продажи, а также последующие варианты, не имеют здесь юридической силы.

**4.5 Разрешение споров.** Любой спор, разногласие или претензия, возникающие в результате или в связи с настоящей Гарантией, Продуктом или предоставляемыми компанией Synology услугами либо другой спор, возникающий в связи со взаимоотношениями между Клиентами, проживающими в США, и компанией Synology, будет исключительно и окончательно разрешен в арбитражном суде в соответствии с действующими правилами Американской арбитражной ассоциации, за исключением случаев, указанных ниже. Арбитражное разбирательство будет проводиться единственным арбитром и будет ограничено исключительно спором между Клиентом и компанией Synology. Арбитражное разбирательство или любая его часть не могут быть объединены с любым другим арбитражным разбирательством или проводиться на основании коллективного иска. Арбитражное разбирательство должно проводиться в округе Кинг, штат Вашингтон, США, путем подачи документов, по телефону, в Интернете или лично в соответствии с решением арбитра по требованию сторон. Стороне, выигравшей дело в любом арбитражном разбирательстве на территории США или за пределами США, или в любом судебном разбирательстве, компенсируются все расходы и разумное вознаграждение адвокатов, включая любой арбитражный взнос, уплаченный стороной, выигравшей дело. Любое решение, принятое в результате такого арбитражного разбирательства, будет окончательным и обязательным для сторон, и решение может быть вынесено любым судом компетентной юрисдикции. Клиент понимает, что в отсутствие данного положения Клиент имел бы право разрешать спор, разногласие или претензию в суде, включая право подачи групповых исков, и что Клиент прямо и сознательно отказывается от таких прав и соглашается разрешать любые споры путем обязательного арбитражного разбирательства, в соответствии с положениями раздела 4.5. Для Клиентов, находящихся за пределами США, любые споры, разногласия или претензии, описанные в данном разделе, будут разрешаться посредством арбитражного разбирательства, проводимого тремя нейтральными арбитрами в соответствии с правилами Законодательства об арбитраже КНР и применимыми процедурными правилами. Местом проведения арбитражного разбирательства является г. Тайбэй, Тайвань, КНР, языком арбитражного разбирательства является английский язык, или, по соглашению обеих сторон, мандаринское наречие китайского языка. Решение арбитражного суда является окончательным и обязательным для сторон и может быть приведено в исполнение в любом суде соответствующей юрисдикции. Ни один пункт данного раздела не запрещает и не ограничивает компанию Synology в использовании судебного запрета или применении других действий на основании закона или права справедливости за нарушение или попытку нарушения данной Гарантии в соответствии с правами на интеллектуальную собственность Synology.

**4.6 Вознаграждение адвокатов.** Стороне, выигравшей дело в любом арбитражном разбирательстве или в любом судебном разбирательстве, компенсируются все расходы и разумное вознаграждение адвокатов, включая любой арбитражный взнос, уплаченный стороной, выигравшей дело.

**4.7 Ограничения на экспорт.** Вы признаете, что на Продукт могут распространяться экспортные ограничения США. Вы обязуетесь соблюдать все нормы законодательства, применимого к Продукту, включая, но не ограничиваясь этим, Акты Бюро контроля за экспортом США.

**4.8 Делимость соглашения.** Если любое положение Гарантии определяется судом компетентной юрисдикции как неисполнимое, незаконное или недействительное, все остальные положения данной Гарантии будут иметь полную юридическую силу.

**4.9 Полнота соглашения.** Настоящая Гарантия представляет собой всю полноту соглашения, замещая все предварительные соглашения между компанией Synology и Клиентом в отношении предмета соглашения. Никакие добавления, изменения или отказы от любых положений данной Гарантии не будут действительны, если они не предоставлены в письменном виде с подписью соответствующей стороны.